**Die Schulungsunterlagen Word 2013 Weiterführung sind leicht verständlich geschrieben und systematisch gegliedert. Sie können sie nach Ihren Wünschen umgestalten und mit Ihrem eigenen Logo versehen.**

Aus technischen Gründen wurde in dieser Musterunterlage dieses Deckblatt zusätzlich eingefügt, und anders als im Original-Worddokument haben wir das Inhaltsverzeichnis am Ende platziert. Darüber hinaus entsprechen hier auch die Kopf- und Fußzeilen nicht dem Original.

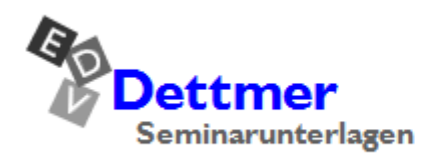

Seminarunterlagen-Verlag Helmut Dettmer Neuer Schafweg 12, D-76889 Kapellen Telefon +49(0)6343 939 047 www.dettmer-verlag.de

# **13 Text mischen (Serienbriefe)**

## **Wissenswertes**

Möchten Sie inhaltlich gleich lautende Briefe oder E-Mails an unterschiedliche Adressaten schreiben, können Sie die **Serienbrief**-Funktion von Word einsetzen. Dazu erstellen Sie ein normales Dokument, das Text und Grafiken enthält. Weiterhin enthält dieses Dokument Variablen, die sich bei jedem Serienbrief ändern, während der restliche Dokumentinhalt identisch ist.

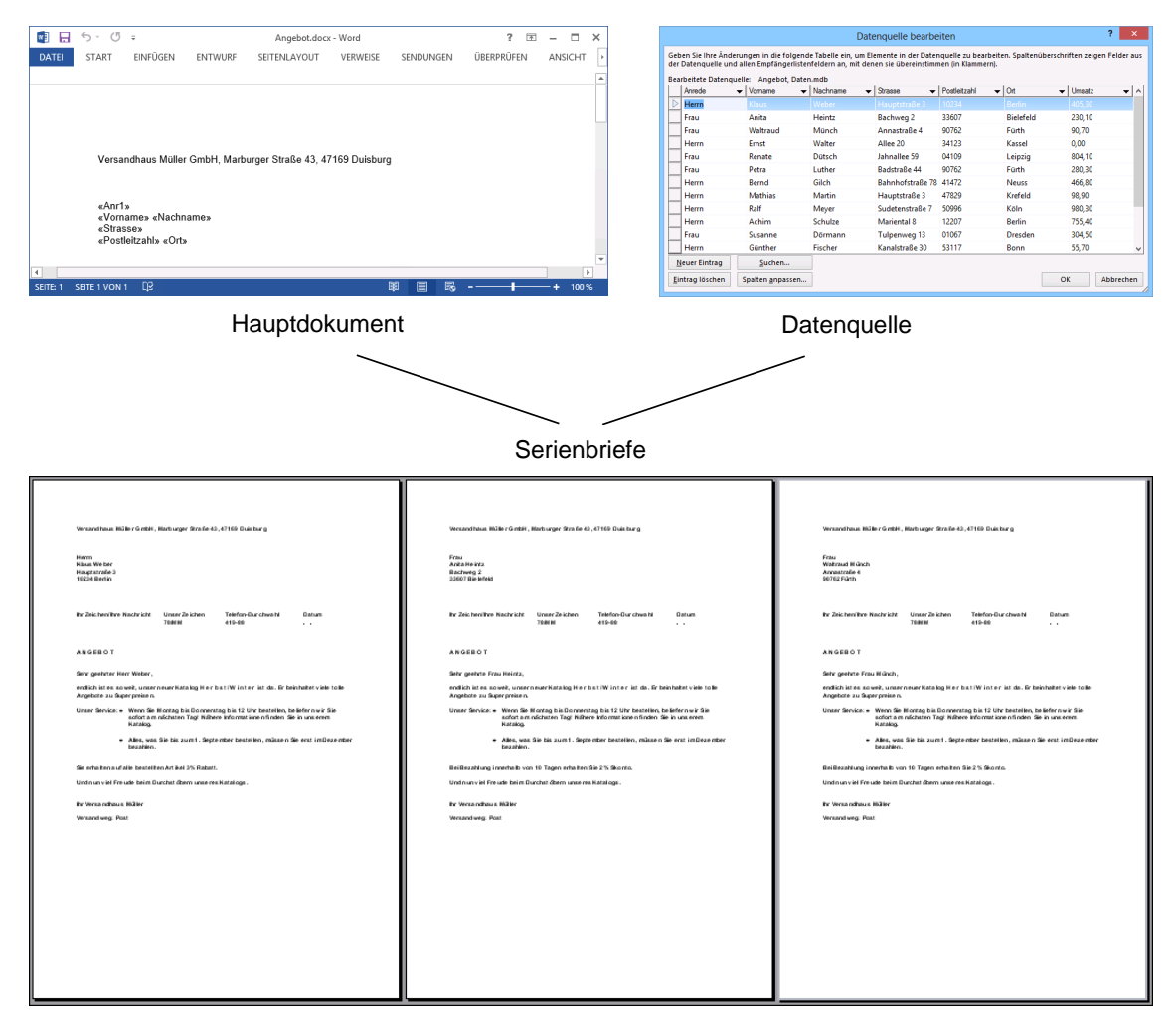

Mischen von Hauptdokument und Datenquelle zum Serienbrief

Die Grafik verdeutlicht das Prinzip der Serienbrief-Funktion: Durch das Einsetzen der Seriendruckfelder in das Hauptdokument und das Zusammenfügen des Hauptdokuments mit der Datenquelle entstehen die Serienbriefe.

Für einen Serienbrief führen Sie die folgenden Schritte durch:

1. **Hauptdokument erstellen**

Das Hauptdokument enthält die gleich lautenden Texte und Grafiken.

2. **Datenquelle erstellen**

Dies ist eine Datenliste. Beim Ausdrucken der Serienbriefe werden im Hauptdokument anstelle der Variablen die Daten der Datenquelle eingesetzt.

3. **Seriendruckfelder einfügen**

Die Variablen (= Seriendruckfelder oder Feldnamen) werden in das Hauptdokument an den entsprechenden Positionen eingefügt.

### 4. **Daten mit dem Dokument verbinden**

Verbinden Sie Hauptdokument und Datenquelle miteinander.

## **13.1 Variable**

Der Begriff Variable taucht immer wieder im Computerwesen auf. Stellen Sie sich eine kleine Schachtel vor, in der etwas aufbewahrt wird. Der Inhalt der Schachtel ist aber veränderlich, er ist variabel. Nun geben Sie der Schachtel einen Namen, den Variablennamen. Da der Name immer gleich bleibt, sprechen Sie die Variable (Schachtel) über ihren Namen an und Sie bekommen dadurch ihren Inhalt geliefert.

# **13.2 Feldname**

Die variablen Textteile, z.B. eine Anschrift, werden in der Datenquelle in eine Tabelle geschrieben.

| <b>Datenquelle</b>                       | $\overline{\mathbf{v}}$ | Nachname                | Vomame                                                                                    | Ort           | Postleitzahl | Anrede | <b>Strasse</b><br>- | <b>Umsatz</b> |  |
|------------------------------------------|-------------------------|-------------------------|-------------------------------------------------------------------------------------------|---------------|--------------|--------|---------------------|---------------|--|
| Angebot, Daten                           | ⊽                       | Weber                   | <b>Klaus</b>                                                                              | <b>Berlin</b> | 10234        | Herrn  | Hauptstraße 3       | 405,30        |  |
| Angebot, Daten                           | ⊽                       | Heintz                  | Anita                                                                                     | Bielefeld     | 33607        | Frau   | Bachweg 2           | 230,10        |  |
| Angebot, Daten                           | ⊽                       | Münch                   | Waltraud                                                                                  | Fürth         | 90762        | Frau   | Annastraße 4        | 90.70         |  |
| Angebot, Daten                           | ⊽                       | Walter                  | Ernst                                                                                     | Kassel        | 34123        | Herrn  | Allee 20            | 0.00          |  |
| Angebot, Daten                           | ⊽                       | Dütsch                  | Renate                                                                                    | Leipzig       | 04109        | Frau   | Jahnallee 59        | 804.10        |  |
| Angebot, Daten                           | ⊽                       | Luther                  | Petra                                                                                     | Fürth         | 90762        | Frau   | Badstraße 44        | 280,30        |  |
| Angebot, Daten                           | ⊽                       | Gilch                   | Bernd                                                                                     | <b>Neuss</b>  | 41472        | Herrn  | Bahnhofstraße 78    | 466.80        |  |
| Angebot, Daten                           | ⊽                       | Martin                  | <b>Mathias</b>                                                                            | Krefeld       | 47829        | Herrn  | Hauptstraße 3       | 98.90         |  |
| Angebot, Daten                           | ⊽                       | Meyer                   | Ralf                                                                                      | Köln          | 50996        | Herrn  | Sudetenstraße 7     | 980,30        |  |
| Angebot, Daten                           | ☞                       | Schulze                 | Achim                                                                                     | <b>Berlin</b> | 12207        | Herrn  | Mariental 8         | 755,40        |  |
| <b>Datenquelle</b><br>Angebot, Daten.mdb |                         | Ą,<br>×.<br>Ω<br>$\cup$ | Empfängerliste verfeinern<br>Sortieren<br>Filtern<br>Duplikate suchen<br>Empfänger suchen |               |              |        |                     |               |  |

Tabelle mit Anschriften

Eine Tabelle besteht aus Spalten und Zeilen. Jede Spalte bekommt eine Überschrift. Diese Spaltenüberschrift verwenden wir als Variablenname. In Word und in anderen Programmen finden Sie dafür auch den Begriff Feldname. Die erste Zeile der Tabelle mit den Spaltenüberschriften wird **Spaltenkopf** genannt. Ab der zweiten Zeile werden die einzelnen Datensätze, die Anschriften abgelegt.

Der Feldname darf nicht mit einem Leerzeichen beginnen und bestimmte Sonderzeichen dürfen nicht enthalten sein:

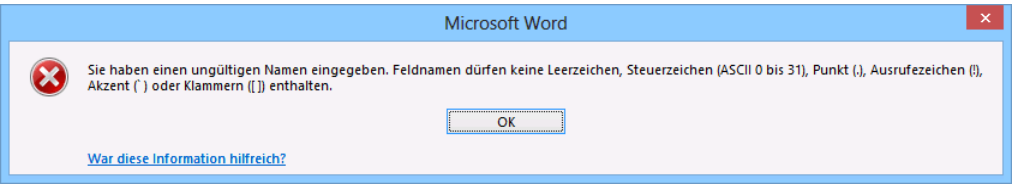

Fehlermeldung

Die oben stehende Fehlermeldung ist nicht ganz korrekt. Nur *führende* Leerzeichen sind verboten, wie Sie ja selbst ausprobieren können. Aber falls Sie Daten mit dem Ausland austauschen

oder die Datenquelle in anderen Programmen verwenden möchten, sollten Sie ganz auf die Leerzeichen verzichten. Beachten Sie für den Datenaustausch zusätzlich: Keine Umlaute, keine Sonderzeichen und der Feldname sollte mit einem Buchstaben beginnen.

## **13.3 Hauptdokument**

DATEI

Schließen Sie alle geöffneten Dokumentfenster über **Datei**-Menü, **Schließen**. Öffnen Sie die Datei **Angebot Rohbrief.docx**. Oder erstellen Sie ein neues Dokument, z.B. mit der Tastenkombination  $\lceil \frac{5 \text{trg}}{k} \rceil + \lceil N \rceil$  und schreiben Sie den nachfolgenden Brief:

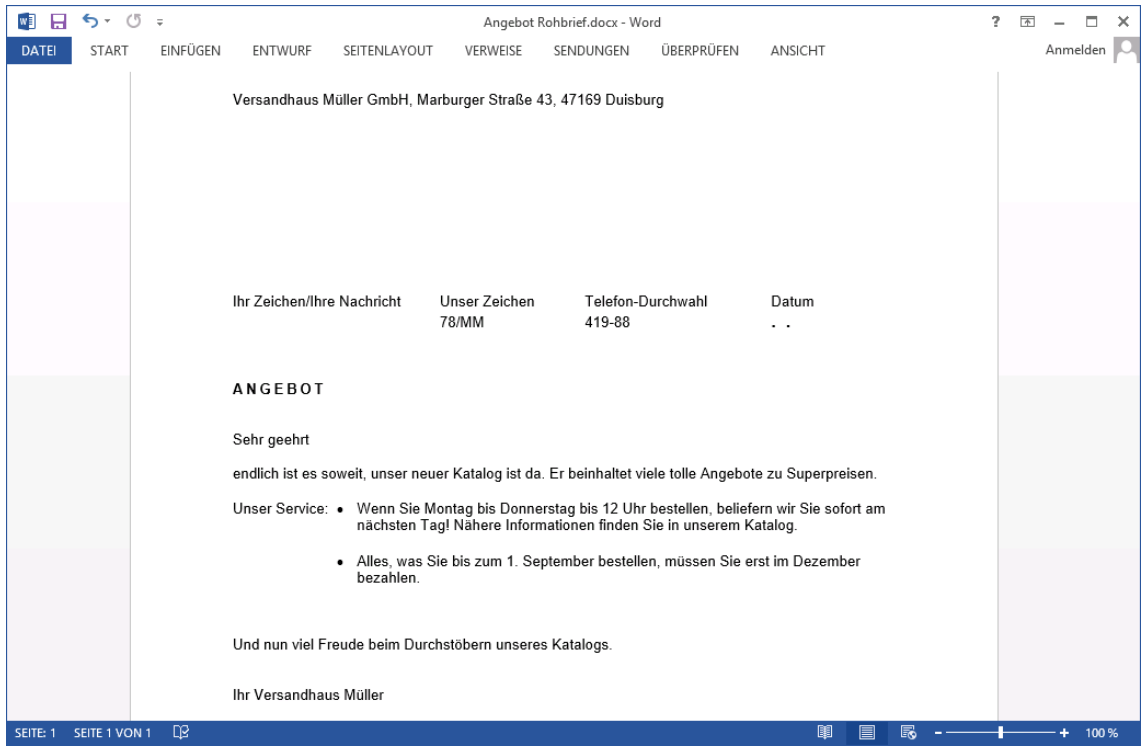

Der Brief

Speichern Sie (z.B. (F12)-Taste) das Dokument nun unter dem *neuen* Dateinamen **Angebot** ab.

# **13.4 Seriendruck-Assistent**

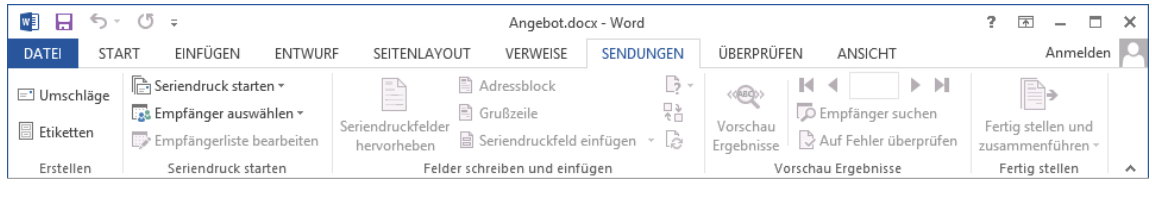

#### Registerkarte Sendungen

**DE** 

Alle Befehle für den Seriendruck finden Sie auf der Registerkarte **Sendungen**. Falls die Registerkarten geschlossen sind, können Sie sie mit Doppelklick öffnen. Um den Seriendruck-Assistenten aufzurufen, klicken Sie auf die Schaltfläche **Seriendruck starten**.

Wählen Sie aus dem Menü den rechts stehenden Befehl aus. Am rechten Rand des Wordfensters erscheint der Aufgabenbereich **Seriendruck**. Den Seriendruck-Assistenten aufrufen

Im Aufgabenbereich **Seriendruck** wählen Sie im ersten Schritt den Dokumenttyp **Briefe** oder **E-Mail-Nachrichten**

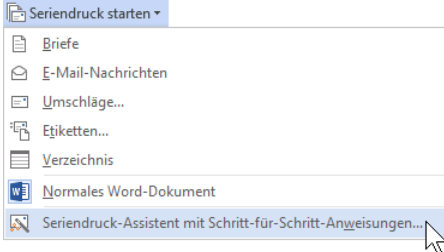

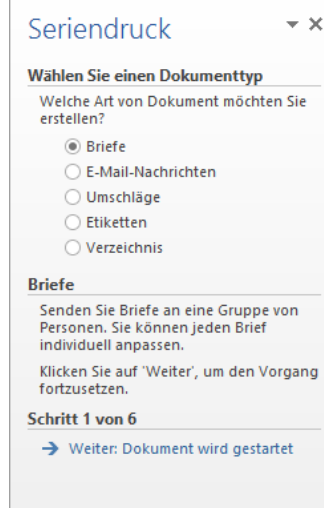

Schritt 1 von 6

# **Schritt 2 von 6**

**Schritt 1 von 6**

und klicken auf

Als Startdokument soll die Option **Aktuelles Dokument** verwendet werden.

**→** Weiter: Dokument wird gestartet.

Danach gehen Sie Weiter: Empfänger wählen.

# **13.5 Datenquelle**

### **Schritt 3 von 6**

- 1. Im dritten Schritt wählen Sie die Empfänger: **Neue Liste eingeben**.
- 2. Klicken Sie auf Erstellen... Ein Dialogfeld mit der Standard-Adressliste erscheint:

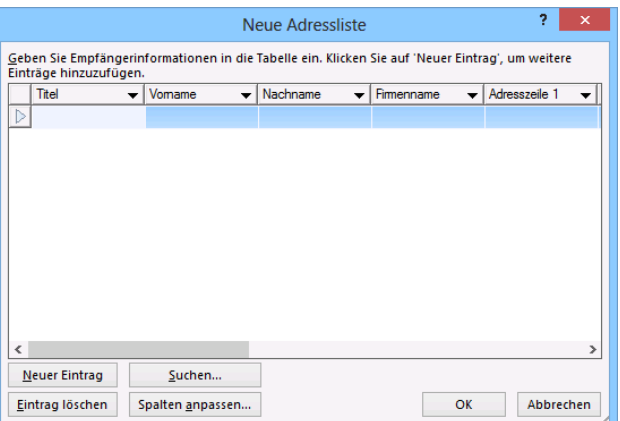

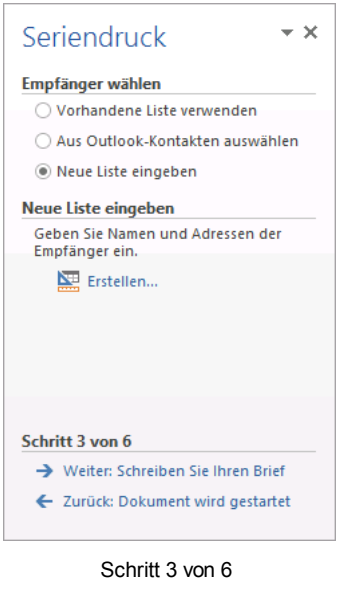

Dialogfeld mit der Standard-Adressliste

3. Da die Struktur der Standard-Adressliste verändert werden soll, klicken Sie auf die Schaltfläche Spalten anpassen].

4. Word bietet Ihnen Feldnamen an, die Sie gleich verwenden können. Es sind aber auch einige Namen zu löschen und neue Feldnamen hinzuzufügen.

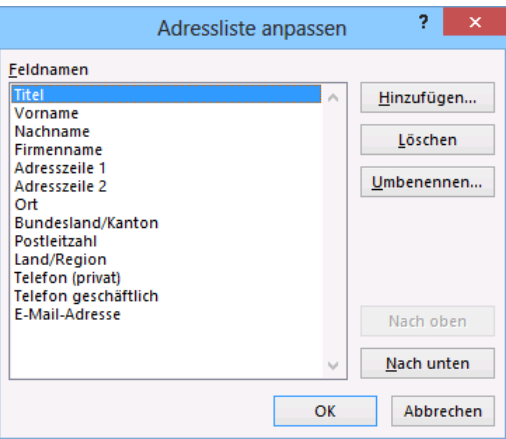

Die Feldnamen verändern

#### 5. **Feldnamen löschen**:

Entfernen Sie die folgenden Feldnamen, indem Sie in der Liste mit der Maus den Namen markieren und dann die Schaltfläche [Löschen] anklicken. Bei der darauf folgenden Sicherheitsmeldung bestätigen Sie das Löschen mit [Ja]:

Titel Firmenname Adresszeile1 Adresszeile2 Bundesland/Kanton Land/Region

Telefon privat Telefon geschäftlich E-Mail-Adresse

### 6. **Die Reihenfolge der Feldnamen verändern**:

Sie können die Reihenfolge der Feldnamen innerhalb der Liste verändern. Markieren Sie die Zeile **Postleitzahl** und klicken Sie einmal auf die Schaltflächen [Nach\_oben]. Der Feldname steht jetzt zwischen **Nachname** und **Ort**.

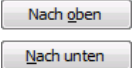

### 7. **Neue Feldnamen hinzufügen**:

In einem Feldnamen dürfen Leerzeichen und bestimmte Sonderzeichen nicht enthalten sein. Wegen des Datenaustausches mit anderen Programmen wird aber außerdem empfohlen: keine Umlaute, keine Sonderzeichen und der Feldname sollte mit einem Buchstaben beginnen.

Klicken Sie in dem Dialogfeld auf die Schaltfläche Hinzufügen]. In der nachfolgenden Dialogbox tippen Sie **Anrede** ein und klicken auf  $\boxed{\circ \kappa}$ .

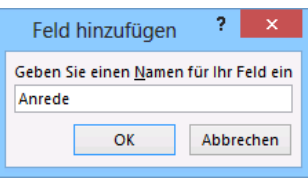

Den neuen Feldnamen eingeben

Ein neues Feld wird unterhalb der Markierung eingefügt. Mit den Schaltflächen Mach oben und [Nach\_unten] verschieben Sie den neuen Feldnamen vor das Feld **Vorname**.

Fügen Sie noch zwei weitere neue Feldnamen hinzu:

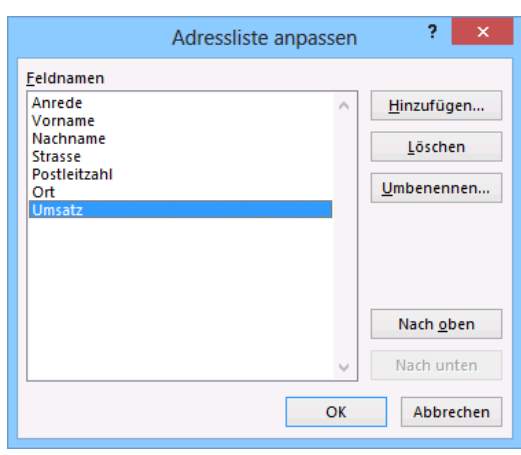

**Strasse\*** , verschieben vor Postleitzahl und **Umsatz**, an das Ende der Liste.

Die angepasste Adressliste

8. Schließen Sie das Fenster über die Schaltfläche [OK].

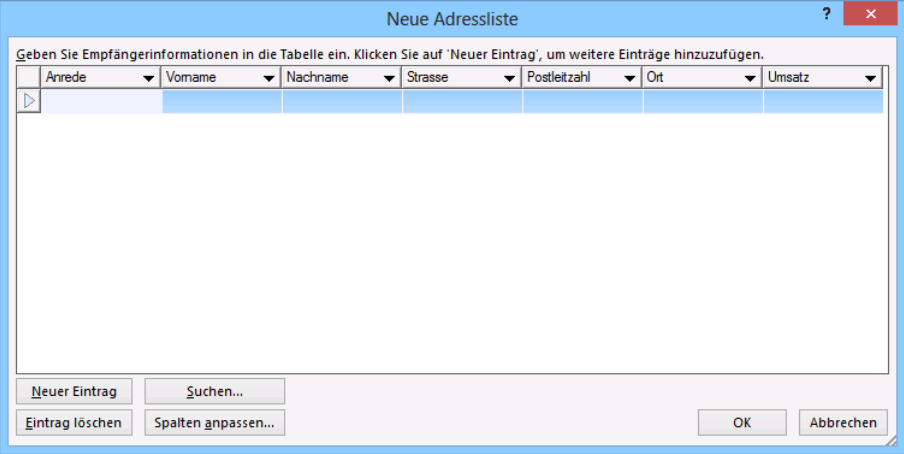

Neue Adressliste für die Dateneingabe

9. Um Ihnen die Eingabe der Daten zu erleichtern, stellt Ihnen Word dieses Datenformular zur Verfügung. Hier tragen Sie die einzelnen Datensätze (Anschriften) ein. Einen Eintrag in ein Feld schließen Sie mit der

(ÿ)-Taste

ab. Auch am Ende eines Datensatzes drücken Sie die [\*)-Taste. Sie bekommen dann eine neue, leere Datenzeile.

Wollen Sie innerhalb eines Datensatzes rückwärts zu einem Feld gehen, drücken Sie die Tastenkombination  $\boxed{\bigcirc}$  + $\boxed{\overline{y}}$ -Tabtaste oder Sie klicken mit der Maus in das Feld.

#### **Anzahl der Felder in der Datenquelle**

-

In einer Datenquelle sind *mindestens* alle Datenfelder aufzunehmen, die im Hauptdokument benötigt werden. Sie können aber darüber hinaus in der Datenquelle noch weitere Felder eintragen. Das bietet sich zum Beispiel an, wenn Sie die zusätzlichen Felder für den aktuellen Serienbrief nicht benötigen, sie aber für eine spätere Aktion bereitstellen wollen.

<sup>\*</sup> Bei einem Datenaustausch kann es nachteilig sein, wenn in den Feldnamen nationale Sonderzeichen (ä ü ö ß, hier bei Straße) verwendet werden.

### **Ihre Aufgabe**

Tragen Sie die Anschriften ein und schließen Sie mit Klick auf  $\lceil\overline{oK}\rceil$  nach dem letzten Datensatz die Adressliste. Oder **importieren** Sie die Liste **Angebot, Daten.mdb** wie es ab der Seite 126 beschrieben ist:

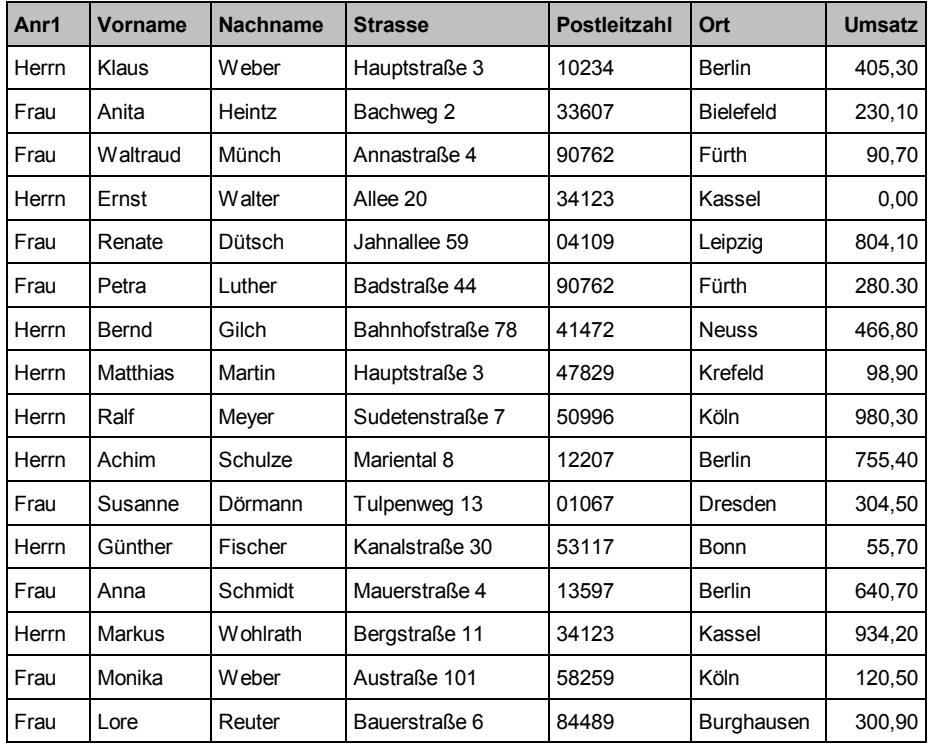

Die Daten können Sie auch später immer wieder verändern, löschen und neue hinzufügen. Dazu klicken Sie im Aufgabenbereich im Schritt 3 von 6 auf Extempfängerliste bearbeiten...

## **Adressliste speichern**

Nach dem Schließen wird das nachfolgende Explorer-Fenster geöffnet. Wählen Sie zunächst das Laufwerk und den Ordner aus und geben Sie den folgenden Dateinamen ein:

**Angebot, Daten**

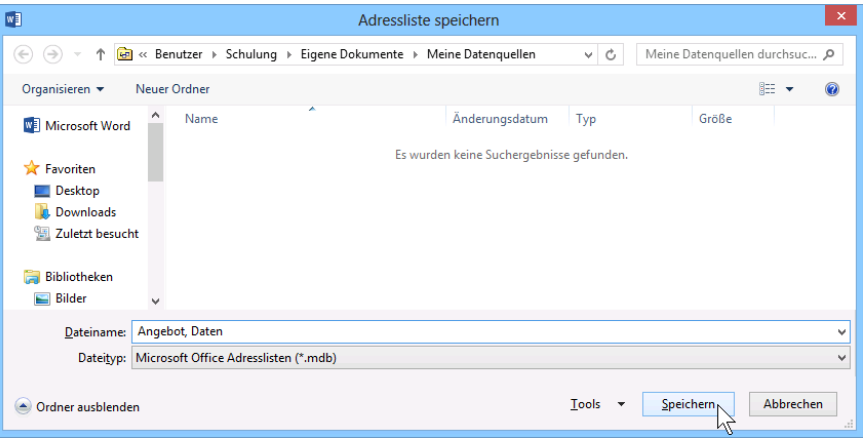

Explorer-Fenster

Klicken Sie auf [Speichern]. Das Dialogfeld **Seriendruckempfänger** wird geöffnet.

| Datenquelle        | ⊽ | Nachname              | Vomame                    | Ort<br>$\overline{\phantom{0}}$ | Postleitzahl<br>$\overline{\phantom{a}}$ | Anrede<br>$\overline{\phantom{0}}$ | <b>Strasse</b>      | Umsatz<br>$\blacksquare$ | ۸ |
|--------------------|---|-----------------------|---------------------------|---------------------------------|------------------------------------------|------------------------------------|---------------------|--------------------------|---|
| Angebot, Daten     | ⊽ | Weber                 | Klaus                     | <b>Berlin</b>                   | 10234                                    | <b>Herrn</b>                       | Hauptstraße 3       | 405.30                   |   |
| Angebot, Daten     | ⊽ | Heintz                | Anita                     | <b>Bielefeld</b>                | 33607                                    | Frau                               | Bachweg 2           | 230.10                   |   |
| Angebot, Daten     | ⊽ | Münch                 | Waltraud                  | Fürth                           | 90762                                    | Frau                               | Annastraße 4        | 90.70                    |   |
| Angebot, Daten     | ⊽ | Walter                | Ernst                     | Kassel                          | 34123                                    | <b>Herrn</b>                       | Allee 20            | 0.00                     |   |
| Angebot, Daten     | ⊽ | Dütsch                | Renate                    | Leipzig                         | 04109                                    | Frau                               | Jahnallee 59        | 804.10                   |   |
| Angebot, Daten     | ⊽ | Luther                | Petra                     | Fürth                           | 90762                                    | Frau                               | <b>Badstraße 44</b> | 280.30                   |   |
| Angebot, Daten     | ⊽ | Gilch                 | Bernd                     | <b>Neuss</b>                    | 41472                                    | Herrn                              | Bahnhofstraße 78    | 466.80                   |   |
| Angebot, Daten     | ⊽ | <b>Martin</b>         | <b>Mathias</b>            | Krefeld                         | 47829                                    | Herrn                              | Hauptstraße 3       | 98.90                    |   |
| Angebot, Daten     | ⊽ | Meyer                 | Ralf                      | Köln                            | 50996                                    | Herrn                              | Sudetenstraße 7     | 980.30                   |   |
| Angebot, Daten     | ⊽ | Schulze               | Achim                     | <b>Berlin</b>                   | 12207                                    | Herrn                              | Mariental 8         | 755.40                   |   |
| Datenquelle        |   |                       | Empfängerliste verfeinern |                                 |                                          |                                    |                     |                          |   |
| Angebot, Daten.mdb |   | θl<br>$\mathcal{A}_n$ | Sortieren                 |                                 |                                          |                                    |                     |                          |   |
|                    |   |                       | Filtern                   |                                 |                                          |                                    |                     |                          |   |
|                    |   | $\mathsf{x}$ .        | Duplikate suchen          |                                 |                                          |                                    |                     |                          |   |
|                    |   | ٦٥<br>$\omega$        | Empfänger suchen          |                                 |                                          |                                    |                     |                          |   |
|                    |   | ß                     | Adressen überprüfen       |                                 |                                          |                                    |                     |                          |   |

Die Empfängerliste nach dem Abspeichern. Die Reihenfolge der Spalten (Felder) wird von Word festgelegt. Das Fenster wurde mit der Maus verbreitert.

Wenn Sie oben in dem Dialogfeld **Seriendruckempfänger** in dem Feld **Datenquelle** den Datennamen markieren, können Sie über die Schaltfläche [Bearbeiten] wieder das Datenformular aufrufen. Hier nehmen Sie neue Datensätze auf und verändern die bestehenden:

|                      |                                                                                                    |                                      | Datenquelle bearbeiten              |                                          |                     | ò.                                        | $\boldsymbol{\times}$ |
|----------------------|----------------------------------------------------------------------------------------------------|--------------------------------------|-------------------------------------|------------------------------------------|---------------------|-------------------------------------------|-----------------------|
|                      | Geben Sie Ihre Änderungen in die folgende Tabelle ein, um Elemente in der Datenguelle zu bearbeiten. Spaltenüberschriften zeigen Felder aus<br>der Datenquelle und allen Empfängerlistenfeldern an, mit denen sie übereinstimmen (in Klammern).<br>Bearbeitete Datenquelle: Angebot, Daten.mdb |                                      |                                     |                                          |                     |                                           |                       |
| Anrede               | Vomame<br>$\overline{\phantom{a}}$                                                                                                    | Nachname<br>$\overline{\phantom{a}}$ | Strasse<br>$\overline{\phantom{a}}$ | Postleitzahl<br>$\overline{\phantom{a}}$ | Ort<br>$\mathbf{v}$ | <b>Umsatz</b><br>$\overline{\phantom{a}}$ | $\hat{\phantom{a}}$   |
| Herrn                | Klaus                                                                                                    | Weber                                | Hauptstraße 3                       | 10234                                    | <b>Berlin</b>       | 405.30                                    |                       |
| Frau                 | Anita                                                                                                    | Heintz                               | Bachweg 2                           | 33607                                    | <b>Bielefeld</b>    | 230.10                                    |                       |
| Frau                 | Waltraud                                                                                                    | Münch                                | Annastraße 4                        | 90762                                    | Fürth               | 90,70                                     |                       |
| Herrn                | <b>Frnst</b>                                                                                                    | Walter                               | Allee 20                            | 34123                                    | Kassel              | 0.00                                      |                       |
| Frau                 | Renate                                                                                                    | Dütsch                               | Jahnallee 59                        | 04109                                    | Leipzig             | 804.10                                    |                       |
| Frau                 | Petra                                                                                                    | Luther                               | Badstraße 44                        | 90762                                    | Fürth               | 280,30                                    |                       |
| Herrn                | <b>Bernd</b>                                                                                                    | Gilch                                | Bahnhofstraße 78 41472              |                                          | Neuss               | 466.80                                    |                       |
| Herrn                | <b>Mathias</b>                                                                                                    | Martin                               | Hauptstraße 3                       | 47829                                    | Krefeld             | 98.90                                     |                       |
| Herrn                | Ralf                                                                                                    | Meyer                                | Sudetenstraße 7                     | 50996                                    | Köln                | 980.30                                    |                       |
| Herrn                | Achim                                                                                                    | Schulze                              | Mariental 8                         | 12207                                    | <b>Berlin</b>       | 755.40                                    |                       |
| Frau                 | Susanne                                                                                                    | Dörmann                              | Tulpenweg 13                        | 01067                                    | Dresden             | 304,50                                    |                       |
| Herrn                | Günther                                                                                                    | Fischer                              | Kanalstraße 30                      | 53117                                    | <b>Bonn</b>         | 55.70                                     | v                     |
| <b>Neuer Eintrag</b> | Suchen                                                                                                    |                                      |                                     |                                          |                     |                                           |                       |
| Eintrag löschen      | Spalten anpassen                                                                                                    |                                      |                                     |                                          | OK                  | Abbrechen                                 |                       |

Datenformular

Klicken Sie auf **[OK]**. Falls Sie die Daten geändert haben, klicken Sie bei der nachfolgenden Meldung auf  $\boxed{\overline{\mathsf{Ja}}}$ :

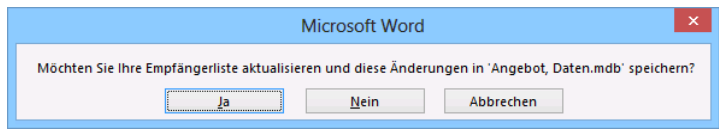

Speichern?

Schließen Sie auch das Dialogfeld **Seriendruckempfänger** über die Schaltfläche **[\_OK\_]**.

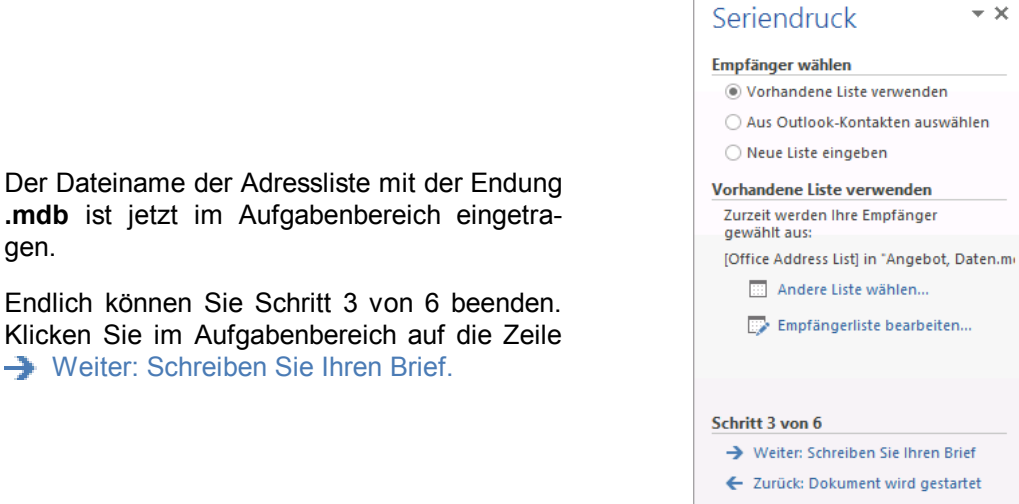

Schritt 3 von 6 mit gewählter Liste

# **13.6 Importieren der Datensätze**

Sollten die Adressen bereits in anderen Programmen vorhanden sein, so können Sie diese als Datenquelle übernehmen. Nur als Beispiel stehen dafür die Dateiformate:

Access

RTF-Format

- SQL-Datenbank
- Word-Dokument

• Excel

**OpenDocument** 

| 噩 |              |            |                      | Kunden    |                   |                          | $\times$<br>□  |
|---|--------------|------------|----------------------|-----------|-------------------|--------------------------|----------------|
|   | Vorname<br>÷ | Nachname + | Strasse<br>÷         | PLZ.<br>÷ | Ort<br>$\star$    | <b>Telefon</b><br>÷      | Geburtsdatum - |
|   | Lore         | Reuter     | Bauerstr, 6          | 84489     | <b>Burghausen</b> | 08677-18561              | 01.12.1978     |
|   | Klaus        | Weber      | Hauptstr. 3          | 10324     | <b>Berlin</b>     | 030-235425               | 11.07.1963     |
|   | Anita        | Heintz     | Bachweg 2            | 33607     | <b>Bielefeld</b>  | 0521-167178              | 30.03.1953     |
|   | Waltraud     | Münch      | Annastr, 4           | 90762     | Fürth             | 0911-349245              | 02.06.1968     |
|   | Ernst        | Walter     | Allee 20             | 34123     | Kassel            | 0561-297389              | 24.08.1968     |
|   | Renate       | Dütsch     | Jahnallee 59         | 04109     | Leipzig           | 0341-2493586             | 05.08.1969     |
|   | Bern         | Gilch      | Bahnhofstr, 78 41472 |           | <b>Neuss</b>      | 02131-83851              | 09.10.1974     |
|   | Martin       | Mathias    | Hauptstr. 3          | 47829     | Krefeld           | 02151-2649574 17.11.1982 |                |
|   | Susanne      | Dörrmann   | Tulpenweg 13         | 01067     | <b>Dresden</b>    | 0351-334335              | 06.02.1983     |
|   | Günther      | Fischer    | Kanalstr, 30         | 53117     | <b>Bonn</b>       | 0228-9186247             |                |
| ⋇ |              |            |                      |           |                   |                          |                |

Eine Access Datenbank-Tabelle

Die Datenquelle enthält die variablen Textteile, z.B. eine Anschrift. In der ersten Zeile müssen die Feldnamen (Spaltenüberschriften) stehen. Jede weitere Zeile beinhaltet einen Datensatz, eine Anschrift.

Das Importieren einer Datenquelle wird im dritten Schritt des Seriendruck-Assistenten festgelegt:

- 1. Im Aufgabenbereich Seriendruck wählen Sie bei Schritt 3 von 6: <sup>1</sup> Vorhandene Liste **verwenden**.
- 2. Klicken Sie auf **EI Durchsuchen...oder III Andere Liste wählen....** Das Explorer-Fenster **Datenquelle auswählen** erscheint.
- 3. Bestimmen Sie zuerst den Dateityp, bei diesem Beispiel **Microsoft Office**-**Adresslisten** (\*.**mdb**):

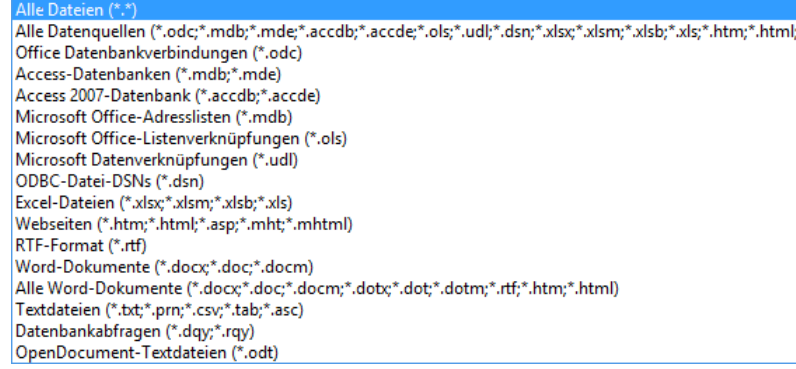

Dateitypen für den Import

- 4. Wählen Sie nun Laufwerk, Verzeichnis und den Dateinamen der Datenquelle, hier: **Angebot**, **Daten**.**mdb**.
- 5. Klicken Sie auf die Schaltfläche [Öffnen].
- 6. Bei manchen Dateitypen, z.B. Access, ist in bestimmten Fällen noch der Tabellen- oder Abfrage-Name auszuwählen.
- 7. Danach erscheint das bereits bekannte Dialogfeld **Seriendruckempfänger** mit den importierten Daten. Über **[ OK ]** schließen Sie das Fenster.

# **13.7 Datenfelder einfügen**

#### **Schritt 4 von 6**

Für die variablen Textstellen sind jetzt Seriendruckfelder mit den Feldnamen in das Hauptdokument einzufügen. Damit Word diese aber auch als Datenfelder erkennen kann, ist eine besondere Vorgehensweise zu beachten:

- 1. Positionieren Sie im Hauptdokument den Cursor an der Einfügestelle für die Anrede Frau bzw. Herrn.
- 2. Klicken Sie auf der Registerkarte **Sendungen** auf den *Pfeil* der Schaltfläche **Seriendruckfeld einfügen**. Aus der Liste wählen Sie das Feld **Anrede**.

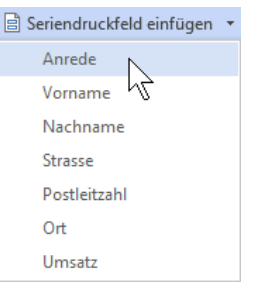

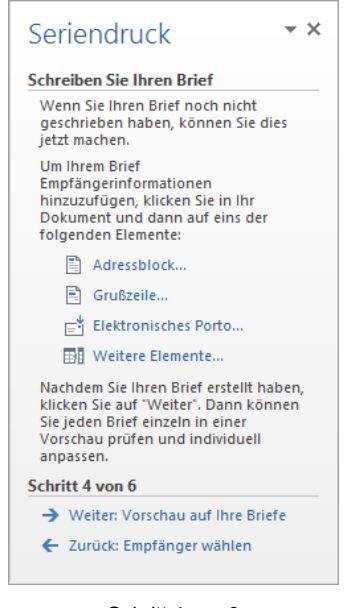

Das erste Feld einfügen

Schritt 4 von 6

Das Ergebnis im Dokument:

#### «**Anrede**»

Die Seriendruckzeichen (Chevrons) **« »** können *nicht* direkt über die Tastatur durch die Zeichen "kleiner als"  $\leq$  und "größer als"  $\geq$  ersetzt werden.

3. Drücken Sie für eine Absatzschaltung die  $\boxed{\leftarrow}$ -Taste.

4. Zum Einfügen des Feldes **Vorname** wählen Sie jetzt eine kleine Variante: Klicken Sie auf den *oberen* bzw. *linken* Teil der Schaltfläche **Seriendruckfeld einfügen** oder klicken Sie im Aufgabenbereich auf die Zeile

### **EN** Weitere Elemente

Die rechts stehende Dialogbox wird geöffnet. Es muss die Option **Datenbankfelder** ausgewählt sein. Markieren Sie in der Liste das Feld **Vorname** und klicken Sie auf die Schaltfläche [Einfügen].

5. [Schließen] Sie die Dialogbox, drücken Sie die (\_Leer\_)-Taste und fügen Sie das Feld **Nachname** ein, wie in den Schritten 2 oder 4 be-<br>schrieben.

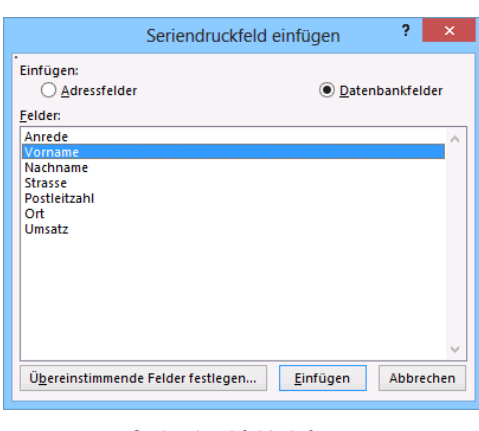

Seriendruckfeld einfügen.

- 6. Fügen Sie auch weitere Felder auf diese Weise ein. Achten Sie aber auf das Leerzeichen zwischen den Datenfeldern **Postleitzahl** und **Ort**!
- 7. Bei der folgenden Anrede "Sehr geehrt…" haben wir nun das Problem, dass der Brief bei Frauen mit "Sehr geehrte Frau", bei Herren mit "Sehr geehrter Herr" beginnen soll. Word bietet für diese Fälle die Möglichkeit, eine **Wenn… Dann… Sonst…**-Regel zu definieren: **Wenn** die Anrede **Frau** ist, **dann** soll Word **sehr geehrte Frau** schreiben, **sonst** (also wenn die Anrede **Herrn** ist) **sehr geehrter Herr**:

Setzen Sie den Cursor an die entsprechende Stelle. Klicken Sie auf der Registerkarte **Sendungen** in der Gruppe **Felder schreiben und einfügen** auf die Schaltfläche **Regeln** und wählen Sie **Wenn… Dann… Sonst…**

Füllen Sie das Dialogfeld **Bedingungsfeld einfügen: WENN** wie in der nachfolgenden Abbildung aus und klicken Sie auf  $\boxed{OK}$ .

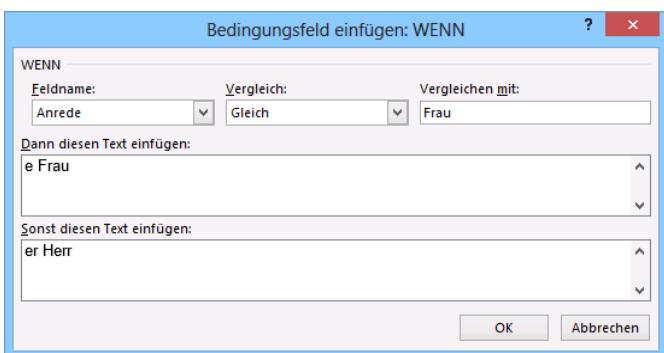

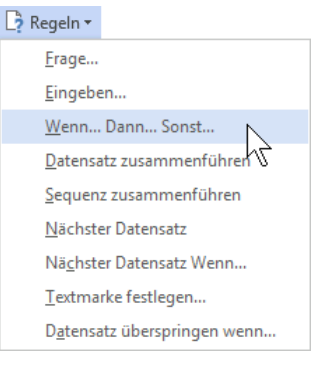

Eine Regel zufügen

#### Die Regel festlegen

8. Fügen Sie direkt hinter dem Platzhalter ein Leerzeichen, das Feld **Nachname** und ein Komma ein. Als Anrede wird der zum aktuellen Datensatz passende Text angezeigt (hier Empfänger 1: "sehr geehrter Herr"). Wenn der Cursor im Feld steht, ist der Text grau markiert. Dass es sich tatsächlich um einen Platzhalter handelt, der die festgelegte Regel enthält, können Sie auch mit Hilfe der im nächsten Abschnitt vorgestellten Tastenkombination überprüfen.

| н<br>$W_1^2$                        | $\circ$<br>$\leftrightarrow$                                          | $\equiv$                                                                                               |                                  | Angebot.docx - Word                                                                                        |                                       |                                                                      |                                                                              |                                             |                                                                                                    | 2                                                                                                    | 困 | $\Box$              |
|-------------------------------------|-----------------------------------------------------------------------|----------------------------------------------------------------------------------------------------|----------------------------------|----------------------------------------------------------------------------------------------------|---------------------------------------|----------------------------------------------------------------------|------------------------------------------------------------------------------|---------------------------------------------|----------------------------------------------------------------------------------------------------|----------------------------------------------------------------------------------------------------|---|---------------------|
| <b>DATEI</b>                        | START                                                                 | EINFÜGEN<br><b>ENTWURF</b>                                                                             | SEITENLAYOUT<br>VERWEISE         | <b>SENDUNGEN</b>                                                                                           | ÜBERPRÜFEN                            |                                                                      | ANSICHT                                                                      |                                             |                                                                                                    |                                                                                                    |   | Anmelden            |
| Umschläge<br>Etiketten<br>Erstellen |                                                                       | Seriendruck Empfänger Empfängerliste<br>auswählen »<br>bearbeiten<br>starten v<br>Seriendruck starten  | Seriendruckfelder<br>hervorheben | Adressblock<br>Grußzeile<br>$\frac{1}{2}$ Seriendruckfeld einfügen $\sim$<br>Felder schreiben und einfügen | $\mathbb{F}_2$ -<br>맊<br>$\mathbb{R}$ | $\langle \langle \text{H2}\rangle \rangle$<br>Vorschau<br>Ergebnisse | м<br>ь н<br>Empfänger suchen<br>Auf Fehler überprüfen<br>Vorschau Ergebnisse |                                             | Fertig stellen und<br>zusammenführen »<br>Fertig stellen                                                                                                    |                                                                                                    |   | $\hat{\phantom{a}}$ |
|                                     |                                                                       | Versandhaus Müller GmbH, Marburger Straße 43, 47169 Duisburg                                           |                                  |                                                                                                    |                                       |                                                                      |                                                                              |                                             | $\overline{a}$                                                                                                    | Seriendruck<br><b>Schreiben Sie Ihren Brief</b><br>Wenn Sie Ihren Brief noch nicht                                                                                                    |   | $\mathbb{R} \times$ |
|                                     | «Anrede»<br>«Vorname» «Nachname»<br>«Strasse»<br>«Postleitzahl» «Ort» |                                                                                                    |                                  |                                                                                                    |                                       |                                                                      |                                                                              | ietzt machen.<br><b>Um Ihrem Brief</b><br>目 | geschrieben haben, können Sie dies<br>Empfängerinformationen<br>hinzuzufügen, klicken Sie in Ihr<br>Dokument und dann auf eins der<br>folgenden Elemente:<br>Adressblock |                                                                                                    |   |                     |
|                                     |                                                                       | Ihr Zeichen/Ihre Nachricht                                                                             | Unser Zeichen<br>78/MM           | Telefon-Durchwahl<br>419-88                                                                                |                                       | Datum<br>. .                                                         |                                                                              |                                             | F<br>ГŇ                                                                                                    | Grußzeile<br>Elektronisches Porto<br><b>THE Weitere Elemente</b><br>Nachdem Sie Ihren Brief erstellt haben.<br>klicken Sie auf "Weiter". Dann können<br>Sie jeden Brief einzeln in einer |   |                     |
|                                     |                                                                       | <b>ANGEBOT</b>                                                                                         |                                  |                                                                                                    |                                       |                                                                      |                                                                              |                                             | anpassen.<br>Schritt 4 von 6                                                                                                    | Vorschau prüfen und individuell                                                                                                    |   |                     |
|                                     |                                                                       | Sehr geehrter Herr «Nachname»,                                                                         |                                  |                                                                                                    |                                       |                                                                      |                                                                              |                                             |                                                                                                    | → Weiter: Vorschau auf Ihre Briefe                                                                                                    |   |                     |
|                                     |                                                                       | endlich ist es soweit, unser neuer Katalog ist da. Er beinhaltet viele tolle Angebote zu Superpreisen. |                                  |                                                                                                    |                                       |                                                                      |                                                                              |                                             |                                                                                                    | ← Zurück: Empfänger wählen                                                                                                    |   |                     |
|                                     | SEITE: 1 SEITE 1 VON 1                                                | <b>DB</b>                                                                                              |                                  |                                                                                                    |                                       |                                                                      |                                                                              | 圓                                           | 祕<br>e                                                                                                    |                                                                                                    |   | $+ 100%$            |

Hauptdokument mit Seriendruckfeldern

9. Speichern Sie das Hauptdokument ab.

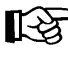

Die Regel **Wenn… Dann… Sonst…** können Sie auch umgehen, indem Sie in die Datenquelle ein Feld **Anrede2** einfügen, das die Einträge **e Frau** und **er Herr** enthält und dieses im Brief an den Text **sehr geehrt** anfügen.

## **Feldfunktionen**

Drücken Sie die Tastenkombination (Alt)+(F9). Jetzt sehen Sie die Platzhalter in einer etwas anderen Form:

### **{ MERGEFIELD Anr1 }** oder **{ MERGEFIELD** "**Vorname**" **}**

und im Falle unserer Regel Wenn… Dann… Sonst…

### **{ IF { MERGEFIELD Anrede } = "Frau" "e Frau" "er Herr" }**

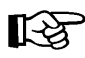

Die Feldfunktionszeichen **{ }** können *nicht direkt* über die Tastatur durch die geschweiften Klammern ({) (}) ersetzt werden.

Nun drücken Sie wieder die Tastenkombination (Alt)+(F9), um die Seriendruckfelder in dieser Form zu sehen: «**Anrede**».

### **Direkte Eingabe von Seriendruckfeldern**

Neben der Eingabe über die Registerkarte **Sendungen** haben Sie auch die Möglichkeit, die Seriendruckfelder der aktuellen Datenquelle mit Hilfe der Feldfunktion **Seriendruckfeld** einzutragen.

#### **Eintragen eines Seriendruckfeldes über das Menü**:

- 1. Setzen Sie den Cursor an die Position, an der das Seriendruckfeld eingefügt werden soll.
- 2. Öffnen Sie die Registerkarte **Einfügen** und wählen Sie in der Gruppe **Text** die Schaltfläche **Schnellbausteine**.
- 3. In dem Untermenü klicken Sie auf **Feld**. Das Dialogfeld wird geöffnet.
- 4. Wählen Sie die Kategorie **Seriendruck** aus.
- 5. Wählen Sie aus der Feldnamen-Liste den Eintrag **MergeField** aus.
- 6. Tippen Sie bei Feldname den Namen ein, z.B. **Anrede**:

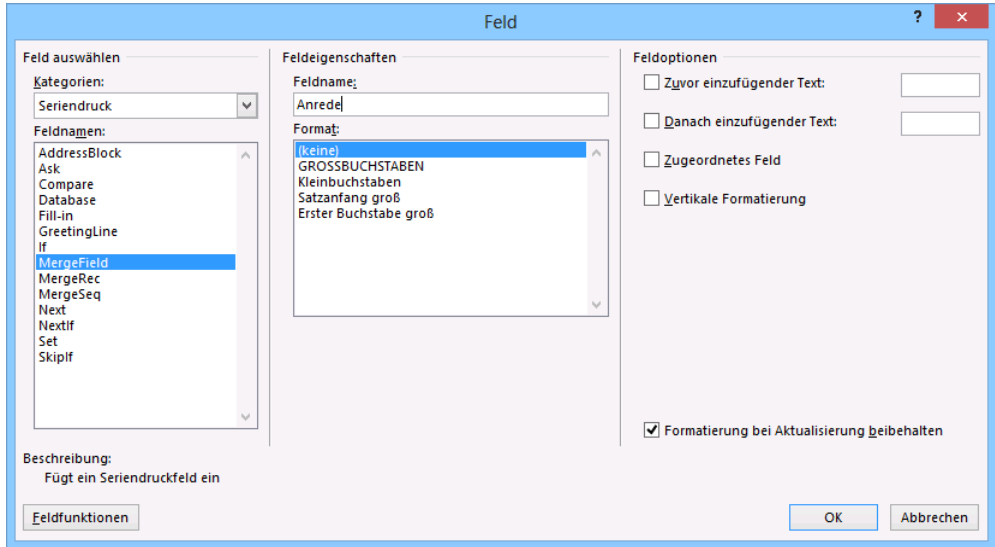

Ein Seriendruckfeld einfügen

7. Bestätigen Sie Ihre Eintragung mit  $\sqrt{OK}$ . An der aktuellen Position der Einfügemarke wird das Seriendruckfeld eingefügt.

### **Eintragen eines Seriendruckfeldes über die Tastatur**:

Es gibt auch eine Möglichkeit, ein Seriendruckfeld (Feldname) direkt einzugeben:

- 1. Setzen Sie den Cursor an die Position, an der das Seriendruckfeld eingefügt werden soll.
- 2. Tippen Sie den Feldnamen, z.B. **Anrede**, an der gewünschten Stelle ein.
- 3. Markieren Sie diesen Feldnamen.
- 4. Mit der Tastenkombination  $\sqrt{5\text{trg}} + \sqrt{F}$  (Feldfunktion, Seite 60) wandeln Sie den eingetippten und markierten Namen in ein Datenfeld um:

### **{ Anrede }**

Nicht nur die Seriendruckfelder, sondern alle Feldfunktionen können Sie auf diese Weise direkt eintragen.

Auf Ihrem Bildschirm gibt es nun zwei Ansichtsmöglichkeiten:

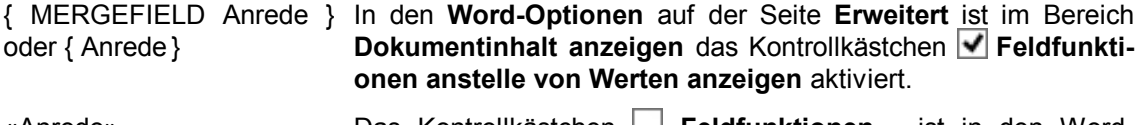

«Anrede» Das Kontrollkästchen **Feldfunktionen…** ist in den Word-**Optionen** nicht aktiviert. Auch mit der Tastenkombination (Alt)+(F9) können Sie die Ansicht umschalten.

# **13.8 Serienbriefvorschau**

Jederzeit können Sie die Darstellung Ihres Serienbriefes überprüfen. Dazu klicken Sie auf der Registerkarte **Sendungen** auf die Schaltfläche **Vorschau Ergebnisse**.

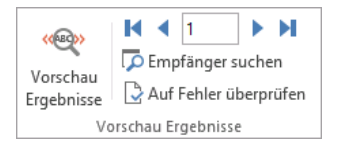

Die Befehlsgruppe Vorschau Ergebnisse

Die Seriendruckfelder werden dabei durch die tatsächlichen Einträge in der Empfängerliste ersetzt. Um bestimmte Datensätze auszuwählen, geben Sie die entsprechende Datensatznummer in dem Listenfeld ein oder Sie blättern mit den Pfeilen zum nächsten/letzten **Disk began vorherigen/ersten Nikola Datensatz.** 

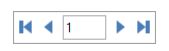

Datensätze wählen

## **Schritt 5 von 6**

Klicken Sie im vierten Schritt im Aufgabenbereich auf die Zeile  $\rightarrow$  Weiter: Vorschau auf Ihre Briefe. Im Word-Fenster sehen Sie jetzt die erste Seite des Seriendrucks:

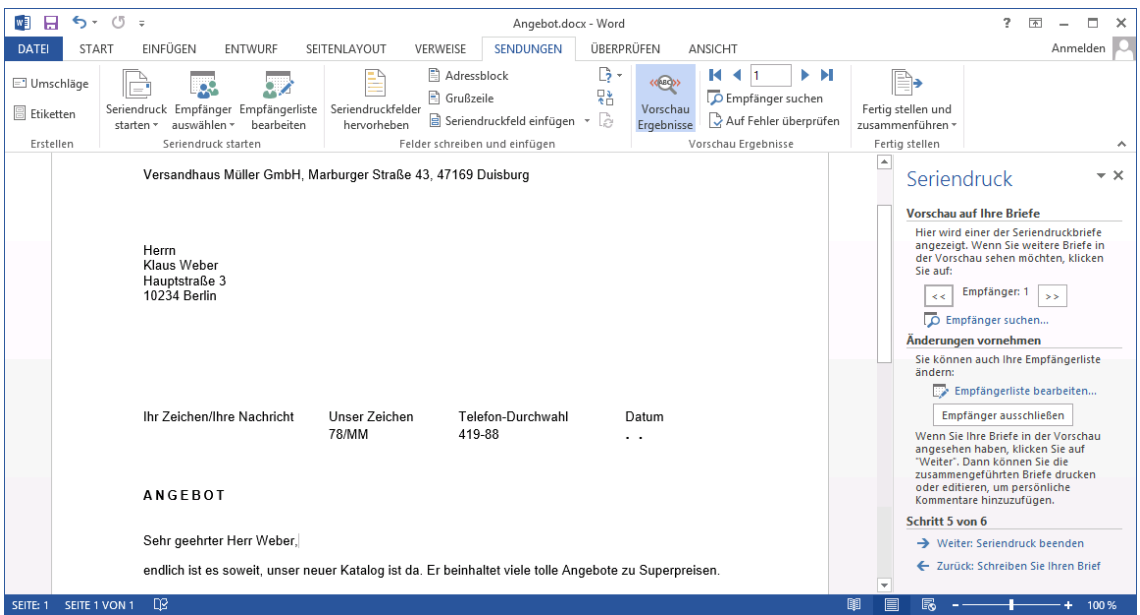

Seriendruck, Vorschau auf Ihre Briefe

Im Aufgabenbereich blättern Sie über die Schaltflächen  $\leq$  **Empfänger: 1**  $\geq$  durch die Briefe mit den verschiedenen Adressen aus der Datenquelle. Bitte überprüfen Sie das Ergebnis. Mit einem Klick auf die Zeile DEmpfänger suchen... blenden Sie ein kleines Suchfenster ein.

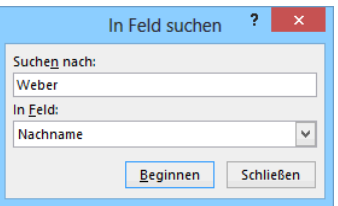

Einen Empfänger suchen

### **Empfängerliste bearbeiten**

Wenn Sie im Aufgabenbereich auf die Schaltfläche **[Empfänger\_ausschließen]** klicken, wird der aktuelle Brief ausgeblendet. Mit einem Mausklick auf Empfängerliste bearbeiten… öffnen Sie die Empfängerliste:

Wollen Sie den ausgeschlossenen Empfänger wieder aktivieren, klicken Sie auf das Kontrollkästchen nu dem Nachnamen **Weber** (mit Häkchen). Oder Sie schließen noch weitere Anschriften von dieser Seriendruck-Aktion aus (ohne Häkchen).

Wenn Sie in dem Feld **Datenquelle** den Dateinamen markieren, können Sie über die Schaltfläche **Bearbeiten** das Dialogfeld **Datenquelle bearbeiten** aufrufen. Hier nehmen Sie neue Datensätze auf und verändern die bestehenden:

| Diese Empfängerliste wird für den Seriendruck verwendet. Mit den folgenden Optionen können Sie die Liste ändern<br>oder Empfänger hinzufügen. Mit den Kontrollkästchen können Sie für den Seriendruck Empfänger hinzufügen oder |   |               | Seriendruckempfänger      |              |                  |              | ×             |
|----------------------------------------------------------------------------------------------------|---|---------------|---------------------------|--------------|------------------|--------------|---------------|
| entfernen. Klicken Sie auf 'OK', wenn die Liste fertig gestellt ist.<br>Datenquelle                                                                                                    | ⊽ | Nachname      | Vomame                    | Anrede       | Ort              | Postleitzahl | ۸             |
| Angebot, Daten                                                                                                    |   | Weber         | <b>Klaus</b>              | <b>Herrn</b> | <b>Berlin</b>    | 10234        |               |
| Angebot, Daten                                                                                                    | ⊽ | Heintz        | Anita                     | Frau         | <b>Bielefeld</b> | 33607        |               |
| Angebot, Daten                                                                                                    | ⊽ | Münch         | Waltraud                  | Frau         | Fürth            | 90762        |               |
| Angebot, Daten                                                                                                    | r | Walter        | <b>Frnst</b>              | Herrn        | Kassel           | 34123        |               |
| Angebot, Daten                                                                                                    | r | Dütsch        | Renate                    | Frau         | Leipzig          | 04109        |               |
| Angebot, Daten                                                                                                    | ⊽ | Luther        | <b>Petra</b>              | Frau         | Fürth            | 90762        |               |
| Angebot, Daten                                                                                                    | ⊽ | Gilch         | Bernd                     | Herrn        | Neuss            | 41472        |               |
| Angebot, Daten                                                                                                    | ⊽ | <b>Martin</b> | <b>Mathias</b>            | Herrn        | Krefeld          | 47829        | u             |
| $\epsilon$                                                                                                    |   |               |                           |              | $\cdots$         | -----        | $\rightarrow$ |
| <b>Datenquelle</b>                                                                                                    |   |               | Empfängerliste verfeinern |              |                  |              |               |
| Angebot, Daten.mdb                                                                                                    |   |               | 9L Sortieren              |              |                  |              |               |
|                                                                                                    |   |               | Filtern                   |              |                  |              |               |
|                                                                                                    |   |               |                           |              |                  |              |               |
|                                                                                                    |   |               | Duplikate suchen          |              |                  |              |               |
|                                                                                                    |   |               | Empfänger suchen          |              |                  |              |               |
| Bearbeiten                                                                                                    |   | Aktualisieren | Adressen überprüfen       |              |                  |              |               |
|                                                                                                    |   |               |                           |              |                  |              | OK            |

Die Empfängerliste

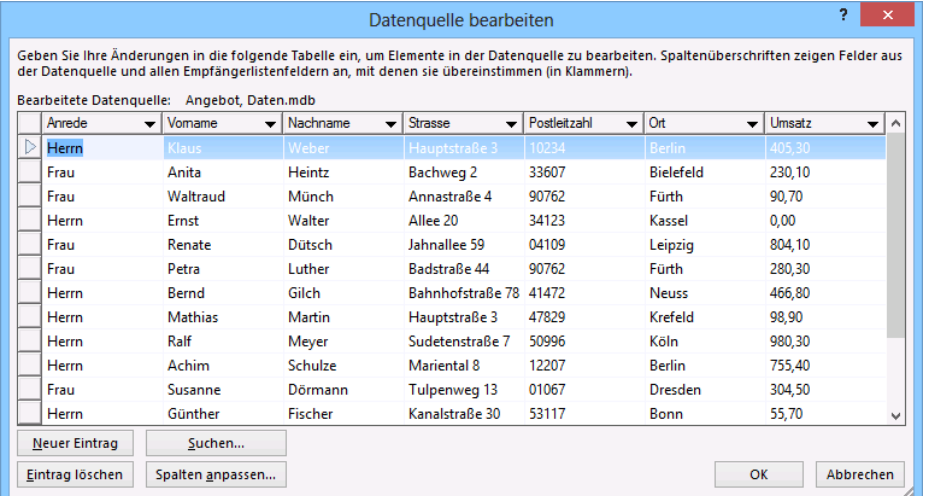

#### Datenquelle bearbeiten

Darüber hinaus können Sie jederzeit die Datenquelle direkt in Access öffnen, in unserem Beispiel die Datenbank **Angebot, Daten.mdb** und die Adressen in der Tabelle bearbeiten. Sie können dieses Dokument auch mehrmals verwenden und mit anderen Hauptdokumenten für weitere Serienbrief-Aktionen verknüpfen.

# **13.9 Serienbriefe drucken**

Klicken Sie im fünften Schritt auf die Zeile - Weiter: Seriendruck beenden.

### **Schritt 6 von 6**

Im letzten Schritt bietet Word Ihnen im Aufgabenbereich zwei Möglichkeiten für die Weiterverarbeitung Ihrer Serienbriefe an:

鼻 Drucken…

Es erscheint ein Auswahlfenster:

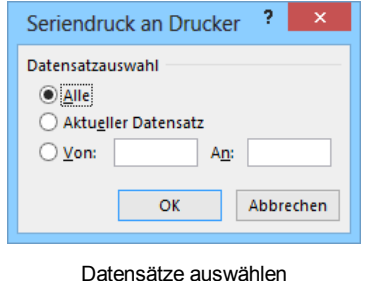

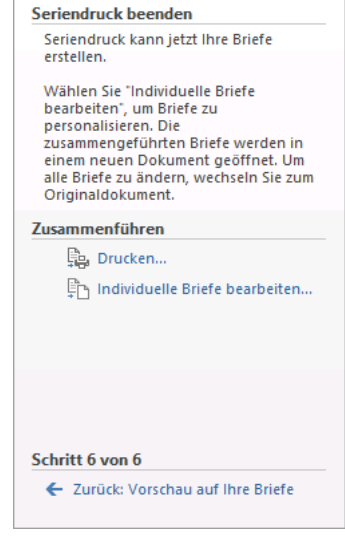

 $\star \times$ 

Seriendruck

In den Zahlenfeldern **Von** und **An** können Sie die Nummer des Empfängers aus der Vorschau auf Ihre Briefe eintragen (Schritt 5). Nach der Auswahl klicken Sie auf [\_OK\_]. Das Dia**logfeld Drucken** wird geöffnet. **Letzter Schritt** Letzter Schritt

Individuelle Briefe bearbeiten...

Auch hier erscheint das Auswahlfenster. Nachdem Sie Ihre Wahl getroffen und auf  $\Box K$ geklickt haben, erscheinen die Serienbriefe in einem neuen Word-Fenster. Hier können Sie noch einzelne Briefe nacharbeiten und überprüfen und auf den üblichen Wegen das Word-Dokument speichern und drucken.

Noch ein wichtiger Tipp, der für *alle* Programme gilt: Speichern Sie regelmäßig ab, besonders aber *vor jedem Ausdruck*, wenn Sie vor dem Druck an den Dateien etwas geändert haben.

### **Weitere Ausgabemöglichkeiten**

Über die Schaltfläche **De Auf Fehler überprüfen** in der Gruppe **Vorschau Ergebnisse** können Sie eine Fehlerprüfung durchführen. Es erscheint das Dialogfeld **Fehlerbehandlung**.

Bei der ersten Option @ werden keine Serienbriefe erzeugt. Eventuell auftretende Fehler vermerkt Word in einem Dokument mit dem Namen **Seriendruckfehler**.

Bei der zweiten Option @ werden die Serienbriefe in ein neues Dokument geschrieben. Eventuell auftretende Fehler meldet Word in einem Dialogfeld. Dialogfeld Fehlerbehandlung

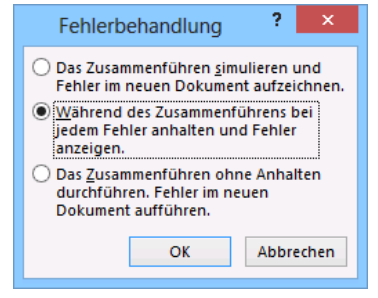

Die dritte Option <sup>®</sup> ist eine Kombination der ersten beiden Optionen. Hier werden die Serienbriefe ebenfalls in ein neues Dokument geschrieben. Eventuell auftretende Fehler vermerkt Word in dem Dokument **Seriendruckfehler**, z.B.:

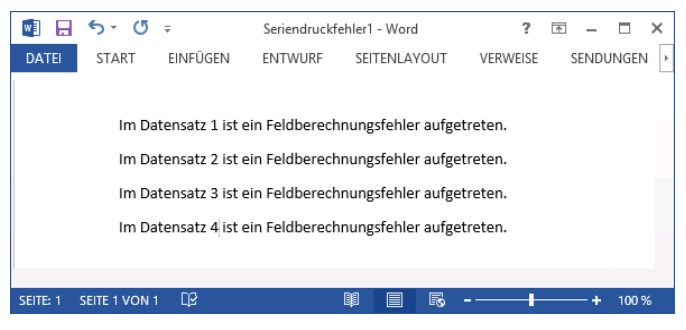

Beispieldokument mit Fehlermeldungen

Falls ein Seriendruckfeld zwar in dem Hauptdokument aber nicht in der Datenquelle enthalten sein sollte, erscheint bei der Fehlerbehandlung das nebenstehende Dialogfeld. Um diesen Fehler zu provozieren, wurde in der Datendatei die Spalte **Anrede** gelöscht.

Diese Meldung erscheint immer wieder neu für jeden Datensatz. Fehlermeldung bei einem ungültigen Seriendruckfeld

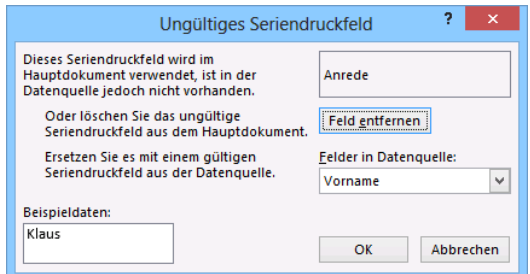

Um die Fehlerprüfung abzubrechen, wählen Sie aus dem Listenfeld ein gültiges Seriendruckfeld aus und klicken auf die Schaltfläche **[BK]** oder auf [Feld entfernen]. Wenn der Fehler dadurch nicht behoben ist, können Sie im Hauptdokument über den **Rückgängig**-Befehl die Änderung widerrufen und den Fehler auf eine andere Art beheben.

### **Sie haben mehrere Möglichkeiten, die Serienbriefe herzustellen**

- Ausgabe in ein neues Word-Dokument.
- Ausgabe direkt an einen Drucker.
- Ausgabe in eine E-Mail.
- Ausgabe als Fax, wenn die Faxerstellung eingerichtet ist.

Es ist empfehlenswert, die Serienbriefe zunächst in ein Dokument auszugeben, da Sie es nochmals überprüfen und das Hauptdokument bei Bedarf ändern können.

#### **Ausgeben der Serienbriefe in ein neues Word-Dokument**

- 1. Wechseln Sie zum Hauptdokument als aktives Dokument.
- 2. Klicken Sie auf der Registerkarte **Sendungen** auf das Symbol **Fertig stellen…** und im Untermenü auf den Befehl **Einzelne Dokumente bearbeiten**. Untermenü
- Fertig stellen und zusammenführen \* Fertig stellen
- 3. Das rechts stehende Dialogfeld erscheint. In den Zahlenfeldern **Von** und **An** können Sie die Datensatz-Nummer in der aktuellen Reihenfolge eintragen. Nach der Auswahl der Datensätze klicken Sie auf **[OK]**.
- 4. Word erzeugt eine neue Datei mit Namen **Serienbriefe?.docx**, wobei das Fragezeichen als Platzhalter für eine Nummer steht.

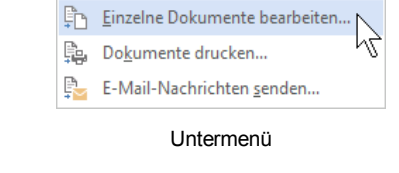

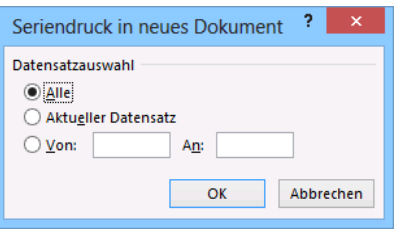

Datensatzauswahl

#### **Ausgeben der Serienbriefe direkt auf dem Drucker**

- 1. Wechseln Sie zum Hauptdokument als aktives Dokument.
- 2. Klicken Sie auf der Registerkarte **Sendungen** auf das Symbol **Fertig stellen…** und im Untermenü auf **Dokumente drucken**:

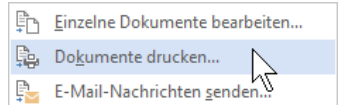

3. Das bekannte Dialogfeld erscheint wieder, in dem Sie die Datensatzauswahl treffen.

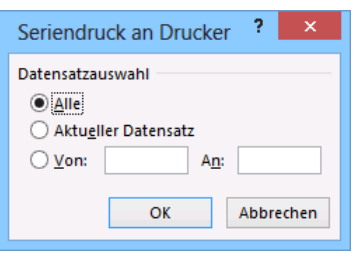

4. Nach dem Klick auf [\_OK\_] wird das Dialogfeld **Drucken** geöffnet.

#### Auswahl der zu druckenden Datensätze

## **13.10 Datensätze sortieren**

Über den Befehl Empfängerliste bearbeiten… im Schritt 5 im Aufgabenbereich oder in der Gruppe **Seriendruck starten** auf der Registerkarte **Sendungen** öffnen Sie die Empfängerliste.

In unserem Beispiel enthält ein Datensatz alle Informationen über einen Kunden (Anrede, Vorname, Nachname, Strasse…). In der Empfängerliste im Dialogfeld **Seriendruckempfänger** steht ein Datensatz in einer Tabellenzeile.

Das Sortieren der Datensätze erfolgt in aufsteigender oder absteigender Reihenfolge. Als Sortierkriterium können Sie jedes Seriendruckfeld (Spalte) auswählen.

In dem Dialogfeld **Seriendruckempfänger** sortieren Sie die Datensätze mit einem Mausklick auf den Feldnamen oben im Spaltenkopf. Beim ersten Klick wird aufsteigend sortiert, mit einem weiteren Klick auf dasselbe Feld schalten Sie die absteigende Reihenfolge ein.

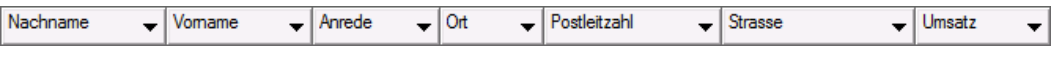

Spaltenköpfe mit den Feldnamen

## **Sortieren der Datensätze über ein Spaltenmenü oder ein Dialogfeld**

- 1. Wenn Sie in einem Spaltenkopf auf den Pfeil  $\blacktriangledown$ , rechts vom Feldnamen klicken, öffnen Sie ein Menü mit Sortier-Befehlen.
- 2. Möchten Sie einen weiteren Sortierschlüssel einrichten, ist es empfehlenswert, die Sortierung im nachfolgend beschriebenen Dialogfeld **Filtern und sortieren** vorzunehmen. Dazu klicken Sie in dem Spaltenmenü auf den Befehl **Weitere Optionen**.

Alternativ wählen Sie im Dialogfeld **Seriendruckempfänger** den Eintrag **Sortieren…** im Bereich **Empfängerliste verfeinern**.

- 3. Klicken Sie in dem Dialogfeld auf das Register **Datensätze sortieren**. Die Empfängerliste soll zunächst nach der Postleitzahl und bei gleicher Postleitzahl nach dem Nachnamen sortiert werden.
- 4. Wählen Sie als 1. Sortierschlüssel das Seriendruckfeld **Postleitzahl** und als 2. Schlüssel das Feld **Nachname** aus.
- 5. Überprüfen Sie bei den zwei Sortierschlüsseln die Standardeinstellung **Aufsteigend**.

AL Aufsteigend sortieren  $\frac{7}{4}$  Absteigend sortieren (Alle)  $(Leer)$ (Nicht leere) (Weitere Optionen...)

Spaltenmenü

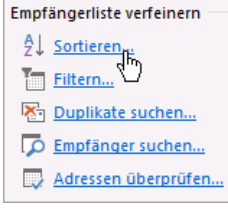

Ausschnitt Dialogfeld Seriendruckempfänger

6. Für die spätere Aufhebung der Sortierung ist die Schaltfläche Alle löschen eingerichtet.

7. Bestätigen Sie Ihre Eintragungen mit  $\lceil \overline{oK} \rceil$ .

|                    | Filtern und sortieren |              |                                                                         | ?<br>×                               |
|--------------------|-----------------------|--------------|-------------------------------------------------------------------------|--------------------------------------|
| Datensätze filtern | Datensätze sortieren  |              |                                                                         |                                      |
| Sortieren nach:    | Postleitzahl          | $\checkmark$ | ◉ Aufsteigend ○ Absteigend                                              |                                      |
| Anschließend nach: | Nachname              | v            | $\odot$ Aufsteigend $\odot$ Absteigend                                  |                                      |
| Anschließend nach: |                       | Ÿ            | Aufsteigend                                                             | Absteigend<br>$\left( \quad \right)$ |
|                    |                       |              |                                                                         |                                      |
|                    |                       |              |                                                                         |                                      |
|                    |                       |              |                                                                         |                                      |
|                    |                       |              |                                                                         |                                      |
| Alle löschen       |                       |              | ,,,,,,,,,,,,,,,,,,,,,,,,,,,,,,<br>OK<br>,,,,,,,,,,,,,,,,,,,,,,,,,,,,,,, | Abbrechen                            |

Zwei Sortierschlüssel einrichten

# **13.11 Datensätze filtern**

Im Dialogfeld **Filtern und sortieren** können Sie im Register **Datensätze filtern** aus Ihrer bestehenden Quelle Datensätze auswählen, die die von Ihnen festgelegten Abfragekriterien erfüllen. So können Sie beispielsweise bei unseren Adressen festlegen, dass nur die Daten der Kunden mit dem Hauptdokument verbunden werden, deren Umsatz mehr als 600,- € beträgt. Sie haben auch die Möglichkeit, mehrere Abfragekriterien in einer Und- bzw. Oder-Verknüpfung miteinander zu verbinden. Um Word mitzuteilen, wie die Daten miteinander verglichen werden sollen, sind so genannte Vergleichsoperatoren auszuwählen. Die untenstehende Tabelle listet die in Word angebotenen Vergleichsoperatoren für Buchstaben und Zahlen auf.

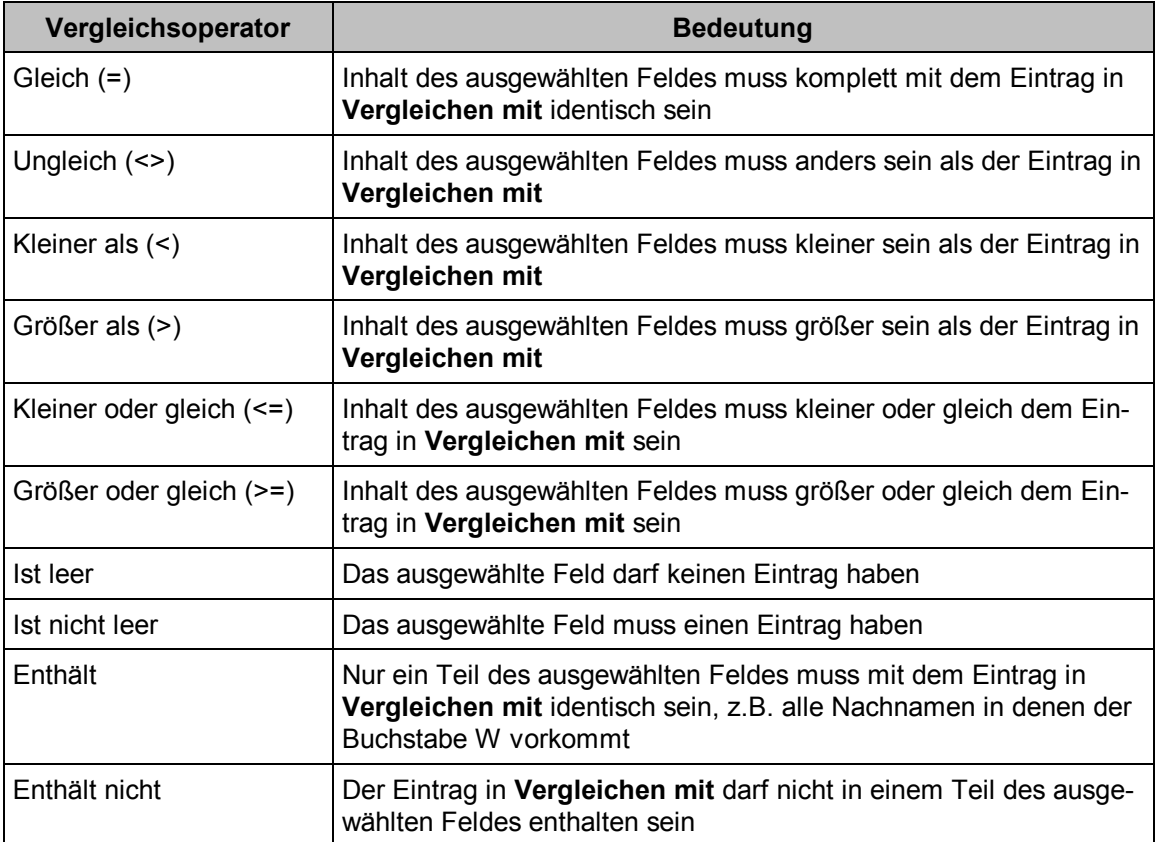

#### **Ihre Aufgabe**

Schreiben Sie nur den Kunden ein Angebot, deren Umsatz größer als 600,- € ist und die ihren Wohnort in Berlin haben:

- 1. Öffnen Sie wieder das Dialogfeld **Filtern und sortieren** und wählen Sie das Register **Datensätze filtern**. (Zum Öffnen können Sie auch im Dialogfeld **Seriendruckempfänger** im Bereich **Empfängerliste verfeinern** auf den Eintrag **Filtern…** klicken.)
- 2. Wählen Sie aus der ersten Liste v das Feld **Umsatz** aus.
- 3. Unter Vergleich v bestimmen Sie den Vergleichsoperator Größer als.
- 4. Tragen Sie bei **Vergleichen mit** den Betrag ein.

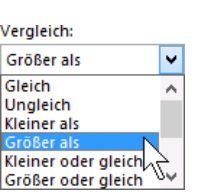

5. Füllen Sie auch die **Und**-Zeile für den Ort **Berlin** wie im nachfolgenden Bildschirmfoto aus:

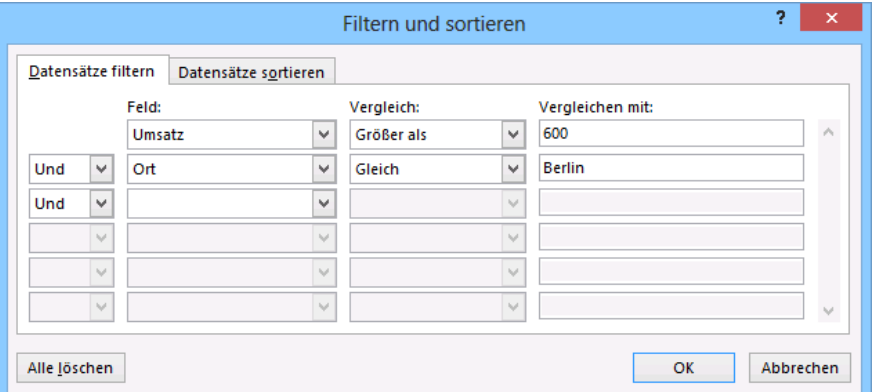

Eine UND-Verknüpfung

- 6. Bestätigen Sie Ihre Eintragungen mit **[OK]**. Sie wechseln wieder in das Dialogfeld Se**riendruckempfänger**.
- 7. Es werden nur noch zwei Datensätze angezeigt. An den blauen Listenpfeilen  $\div$  bei den Feldern (Spalten) **Ort** und **Umsatz** sehen Sie, dass ein Filter aktiviert wurde. Schließen Sie das Dialogfeld über **[OK]**.

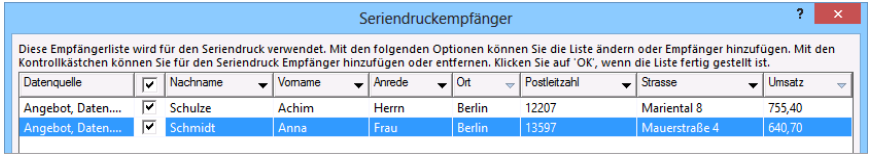

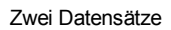

8. Klicken Sie auf der Registerkarte **Sendungen** in der Befehlsgruppe **Vorschau Ergebnisse** auf die rechts stehende Schaltfläche. Über die Recorder-Icons sind jetzt nur noch 2 Datensätze wählbar:

м

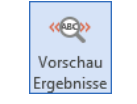

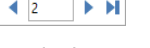

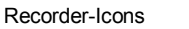

## Vorschau Ergebnisse

### **Aufheben von Abfragekriterien**

Um den Filter aufzuheben, öffnen Sie wieder das Dialogfeld **Filtern und sortieren**. Im Register **Datensätze filtern** klicken Sie auf die Schaltfläche [Alle\_löschen].

# **13.12 Bedingungsfelder in Serienbriefen**

Sie haben soeben über die Filterfunktion nur an zwei Empfängern einen Serienbrief geschrieben. Die Briefe haben aber noch den gleichen Wortlaut. Sie können auch das Drucken bestimmter Texte von Bedingungen abhängig machen. Beispielsweise machen Sie den Kunden im Brief ein Zusatzangebot, deren Umsatz größer als 300,- € ist. Die nachfolgende Tabelle zeigt, welche Bedingungsfelder Sie in ein Hauptdokument einfügen können:

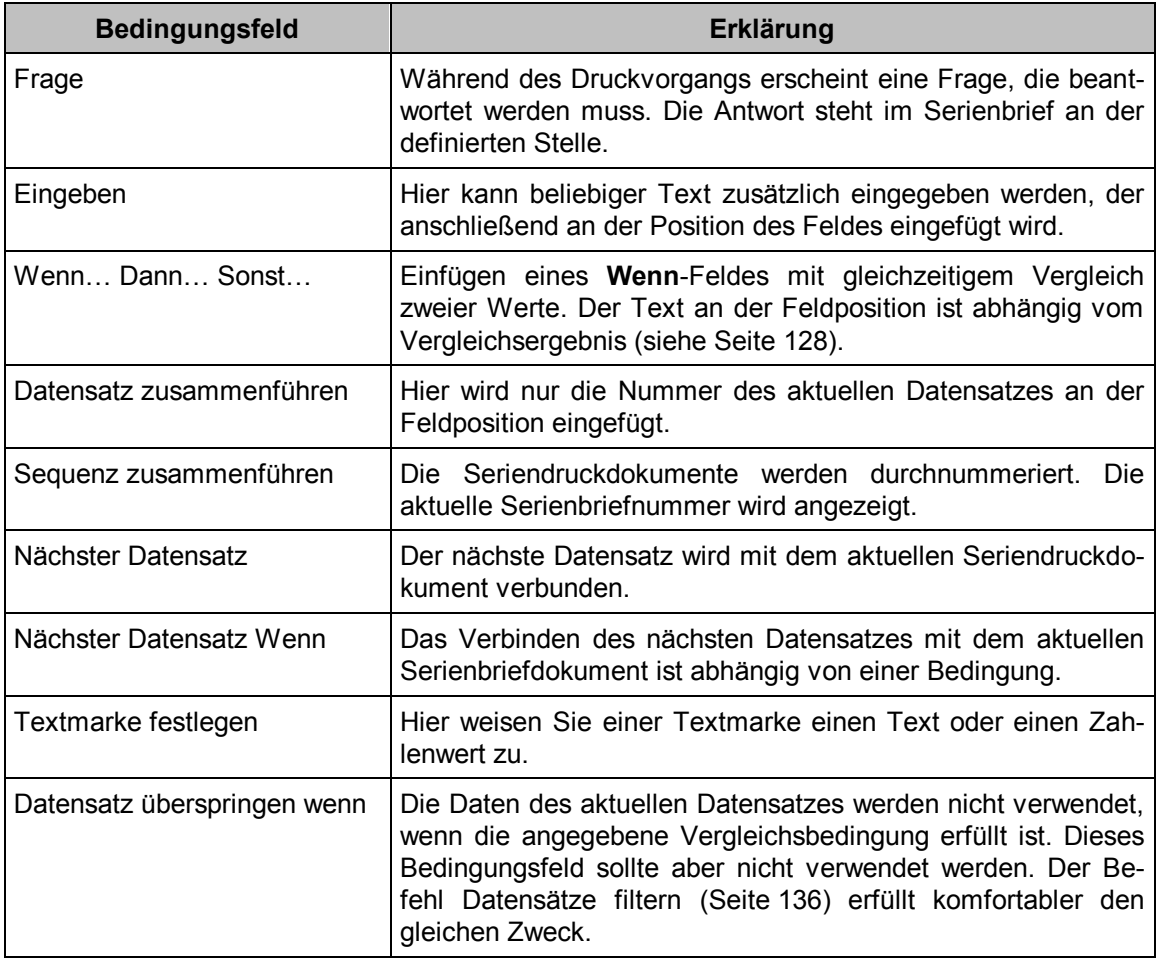

## **Bedingungsfelder einfügen**

Zum Einfügen von Bedingungsfeldern haben Sie verschiedene Möglichkeiten:

- Sie fügen die Bedingungsfelder über das Symbol **Regeln** in der Gruppe **Felder schreiben und einfügen** auf der Registerkarte **Sendungen** ein. Der Vorteil ist, dass bei den meisten Bedingungen ein zusätzliches Dialogfeld angezeigt wird, in dem Sie die notwendigen Eingaben vornehmen können.
- Oder klicken Sie auf der Registerkarte **Einfügen** in der Befehlsgruppe **Text** auf die Schaltfläche **Schnellbausteine**. In dem Menü wählen Sie den Befehl **Feld**, um das Dialogfeld zu öffnen. Unter der Kategorie **Seriendruck** können Sie unter **Feldnamen** das gewünschte Bedingungsfeld teilweise mit

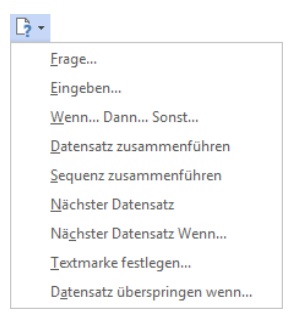

#### Bedingungsfelder

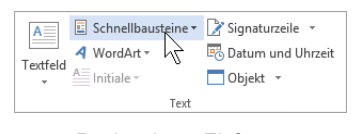

den Feldoptionen wählen.

Auch mit der Tastenkombination [Strg]+[F9] (Seite 130) können Sie ein Bedingungsfeld erstellen. Sie müssen dabei jedoch die Syntax (Schreibweise) der Feldfunktion genau kennen.

### **Bedingungsfeld "Frage"**

Angenommen, Sie fügen in unseren Serienbrief jeweils die aktuelle Saison für den Katalog ein. Dazu soll beim Starten der Seriendruck-Funktion die Frage nach der aktuellen Saison beantwortet werden.

### **So fügen Sie ein Frage-Bedingungsfeld in das Hauptdokument ein**:

- 1. Wechseln Sie zum Hauptdokument als aktives Dokument.
- 2. Klicken Sie auf das vorher beschriebene Symbol **Regeln**. Aus der Liste wählen Sie den Befehl **Frage**. Ein Dialogfeld wird geöffnet.

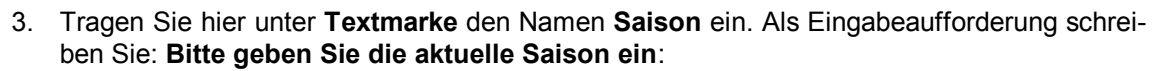

Und als Standardtext für Textmarke tragen Sie **Herbst/Winter** ein.

4. Aktivieren Sie das Kontrollkästchen **Einmal fragen**:

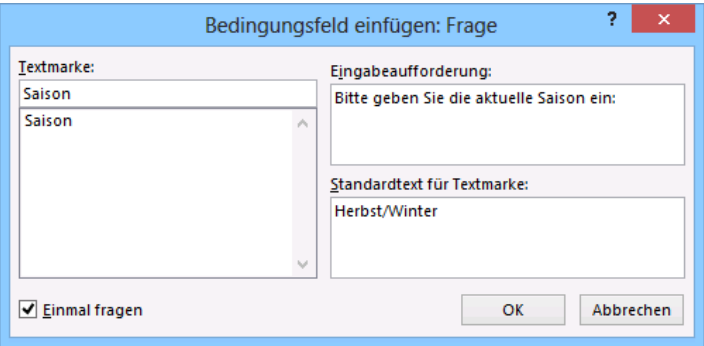

Die Feldoptionen über ein Dialogfeld eintragen

- 5. Bestätigen Sie Ihre Eintragungen und das nachfolgende Dialogfeld mit  $\lceil \overline{OK} \rceil$ .
- 6. Nun legen Sie fest, an welcher Position im Hauptdokument der eingetragene Text erscheinen soll. Setzen Sie dazu den Cursor im Text hinter das erste Wort **Katalog**. Fügen Sie ein Leerzeichen ein.
- 7. Über den Weg: Registerkarte **Einfügen**, Gruppe **Text**, Schaltfläche **Schnellbausteine**, Befehl **Feld** wählen Sie die Kategorie **Verknüpfungen und Verweise** aus und unter Feldnamen wählen Sie **Ref** aus.
- 8. Markieren Sie in der Liste **Textmarkenname** die Zeile **Saison**:

l 5 -

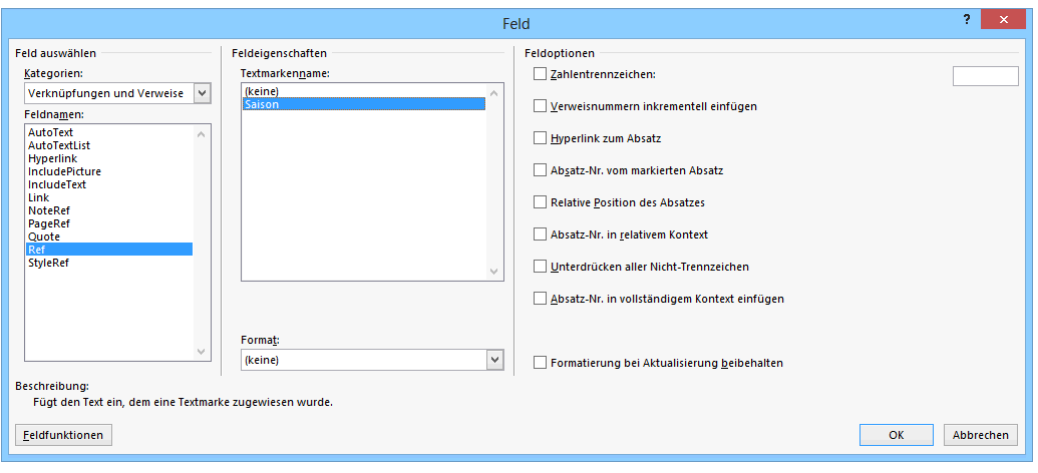

Ein Feld einfügen

- 9. Bestätigen Sie Ihre Eintragungen mit  $\lceil \overline{OK} \rceil$ .
- 10. Hinter dem Wort **Katalog** steht jetzt **Herbst**/**Winter**. Steht der Cursor in diesem Text, erkennen Sie an der grauen Markierung, dass dort ein Feld steht.

Syntax des Bedingungsfeldes **Frage** als Feldfunktion:

#### **{ ASK Textmarke "Aufforderungstext" \d "Standardtext" \o }**.

**Schalter** \**d** Das Datenfeld erhält einen vordefinierten Text, wenn die Anwenderin oder der Anwender im Dialogfeld keine Eintragung macht.

**Schalter** \**o** Die Eingabeaufforderung erfolgt nur einmal zu Beginn des Seriendrucks.

Möchten Sie das **Frage**-Bedingungsfeld direkt als Feldfunktion eingeben, gehen Sie wie folgt vor: Setzen Sie den Cursor hinter das erste Wort **Katalog** und geben Sie ein Leerzeichen ein. Drücken Sie die Tastenkombination  $[String] + [F9]$ . An der aktuellen Position werden die Feldklammern angezeigt:

**{ }**

Tragen Sie zwischen den beiden Klammern folgendes ein:

### **{ ASK Saison "Bitte geben Sie die aktuelle Saison ein:" \d "Herbst/Winter" \o }**.

Positionieren Sie den Cursor rechts von der rechten Feldklammer, also außerhalb des Feldes. Drücken Sie dann erneut (Strg)+(F9). An der aktuellen Position werden wieder leere Feldklammern angezeigt. Tragen Sie ein: **{ REF Saison }**

### **Den Text nach dem Seriendruck-Start eingeben**

Wenn Sie den Seriendruck starten, wird zunächst das rechts stehende Dialogfeld angezeigt, in dem Sie aufgefordert werden, die aktuelle Saison einzutragen.

Ihr Eintrag wird im Serienbrief hinter das Wort **Katalog** gesetzt. Wenn Sie in diesem Fenster nichts eintragen, verwendet Word den Standardtext (hier: **Herbst**/**Winter**).

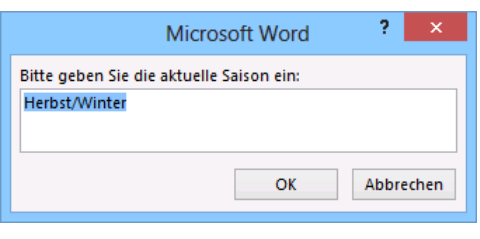

Diese Frage kommt nach dem Start des Seriendrucks

In dem folgenden Ausschnitt aus einem Beispielserienbrief wurde der Eintrag **Frühjahr/Sommer** im angezeigten Dialogfeld gemacht:

Sehr geehrte Frau Heintz,

endlich ist es soweit, unser neuer Katalog Frühjahr/Sommer ist da. Er beinhaltet viele tolle Angebote zu Superpreisen.

Ausschnitt aus einem Serienbrief mit der Eingabe Frühjahr/Sommer

## **Bedingungsfeld "Eingeben"**

Es soll am Ende des Serienbriefes für jeden Kunden die Versandart eingetragen werden. Dazu verwenden Sie das Bedingungsfeld **Eingeben**:

- 1. Wechseln Sie zum Hauptdokument als aktives Dokument.
- 2. Setzen Sie den Cursor an die Position, an der der Text erscheinen soll (Textende) und schreiben Sie zunächst den Text **Versandweg:**
- 3. Klicken Sie auf der Registerkarte **Sendungen** in der Gruppe **Felder schreiben und einfügen** auf das Symbol **Regeln**  $\boxed{?}$  T. In der angezeigten Liste wählen Sie **Eingeben**. Ein Dialogfeld wird angezeigt.
- 4. Tragen Sie hier unter **Eingabeaufforderung** den Text **Versandart für** inklusive abschließendem Leerzeichen ein und als Standardeingabetext tragen Sie **Post** ein.
- 5. Das Kontrollkästchen **Einmal fragen** soll deaktiviert sein, so dass diese Abfrage bei jedem Kunden erscheint:

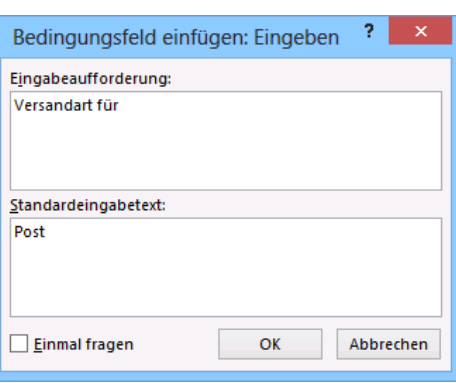

- 6. Bestätigen Sie Ihre Eintragungen mit [OK]. Dialogfeld für das Bedingungsfeld Eingeben
- 7. Hinter dem Eintrag **Versandweg:** steht jetzt **Post**. Steht der Cursor in diesem Wort, erkennen Sie an der grauen Markierung, dass dort ein Feld steht.

Wenn Sie nun den Seriendruck starten, wird vor jedem Datensatz ein Dialogfeld angezeigt, in dem nach der Versandart gefragt wird. Sie wissen jedoch nicht, um welchen Kunden es sich jeweils handelt. Aus diesem Grund sollte die Anrede und der Name des aktuellen Kunden einfügt werden.

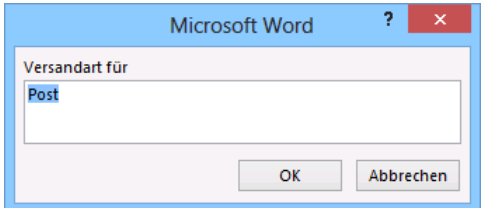

Abfrage für das Bedingungsfeld Eingeben

### **Einfügen eines Seriendruckfeldes in ein Bedingungsfeld**

1. Aktivieren Sie in den **Word-Optionen** auf der Seite **Erweitert** im Bereich **Dokumentinhalt anzeigen** das Kontrollkästchen **Feldfunktionen anstelle von Werten anzeigen** oder drücken Sie (Alt)+(F9).

2. Das soeben definierte Bedingungsfeld **Eingeben** wird als Feldfunktion sichtbar:

### **{ FILLIN "Versandart für " \d "Post" }**

- 3. Setzen Sie den blinkenden Schreibcursor zwischen Leerzeichen und Anführungszeichen " rechts von dem Wort **für** und klicken Sie auf den Pfeil v der Schaltfläche **Seriendruckfeld einfügen**. Die Liste der Seriendruckfelder wird angezeigt.
- 4. Fügen Sie zunächst das Feld **Anrede** und nach der Eingabe eines Leerzeichens noch das Feld **Nachname** ein. Das Bedingungsfeld **Eingeben** hat als Feldfunktion nun folgendes Aussehen:

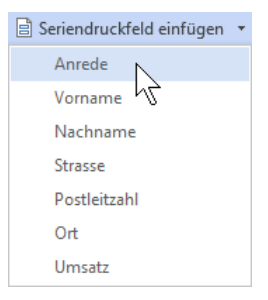

### **{ FILLIN "Versandart für { MERGEFIELD Anrede } { MERGEFIELD Nachname }" \d "Post" }**

Syntax des Bedingungsfeldes **Eingeben** als Feldfunktion:

### **{ FILLIN "Aufforderungstext" \d "Standard-Eingabetext" }**.

**Schalter** \**d** Das Datenfeld erhält einen vordefinierten Text, wenn die Anwenderin oder der Anwender im Dialogfeld keine Eintragung macht.

Um die Feldfunktionen wieder zu verbergen, drücken Sie die Tastenkombination (Alt)+(F9).

Wenn Sie nun den Seriendruck starten, wird vor jedem Datensatz nach der Versandart gefragt und im Aufforderungstext steht zusätzlich noch der Name des jeweiligen Kunden, z.B.:

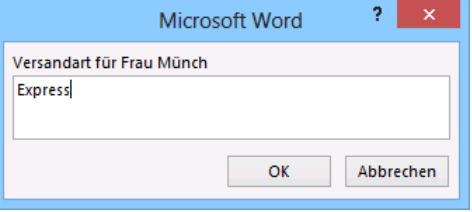

Die Versandart eingeben

Dialogfeld bei diesem Datensatz: **Versandart für Frau Münch**

Ihre Eingabe im Dialogfeld: **Express**

Ausdruck im Serienbrief: **Versandweg**: **Express**

## **Bedingungsfeld "Wenn… Dann… Sonst…"**

Sie erweitern nun unseren Serienbrief so, dass die Kunden mit einem Jahresumsatz von mindestens 300,- €, auf alle bestellten Artikel 6% Rabatt erhalten. Die Kunden, deren Umsatz darunter liegt, erhalten 2% Skonto bei Zahlung innerhalb von 10 Tagen.

# **So fügen Sie das Bedingungsfeld "Wenn… Dann… Sonst…" in das Hauptdokument ein**:

- 1. Wechseln Sie zum Hauptdokument als aktives Dokument.
- 2. Setzen Sie den Cursor an die Position, an der der Text erscheinen soll. Bei unserem Brief bietet es sich an, oberhalb des Satzes "Und nun viel Freude…" einen Absatz einzufügen, getrennt durch Leerzeilen.
- 3. Klicken Sie auf der Registerkarte **Sendungen** in der Gruppe **Felder schreiben und einfügen** auf das Symbol **Regeln**  $\frac{5}{2}$  . In der angezeigten Liste wählen Sie Wenn... Dann... **Sonst…** Das Dialogfeld **Bedingungsfeld einfügen: WENN** wird angezeigt.
- 4. Wählen Sie den Feldnamen **Umsatz** und den Vergleichsoperator **Größer oder gleich** aus. Bei **Vergleichen mit** tragen Sie den Zahlenwert **300** ein.
- 5. In das Feld **Dann diesen Text einfügen** tippen Sie ein:

### **Sie erhalten auf alle bestellten Artikel 6% Rabatt**.

6. Und in dem Feld **Sonst diesen Text einfügen** soll der folgende Text stehen:

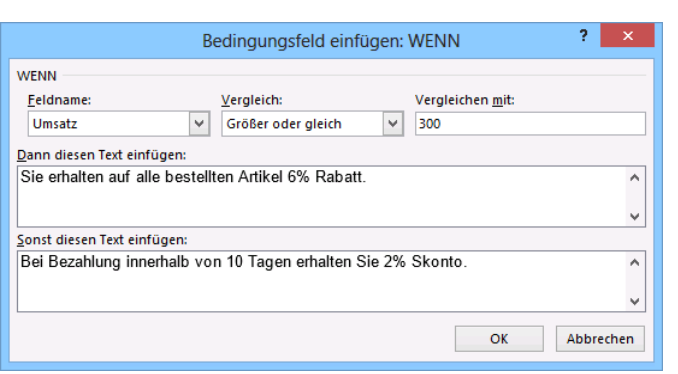

**Bei Bezahlung innerhalb von 10 Tagen erhalten Sie 2% Skonto**.

Dialogfeld für das Bedingungsfeld Wenn

- 7. Bestätigen Sie Ihre Eintragungen mit  $\lceil \overline{oK} \rceil$ .
- 8. An der Einfügestelle steht jetzt der **Dann** oder der **Sonst**-Text. Dies ist abhängig vom Umsatz-Wert im *aktuellen* Datensatz in der Datenquelle. Wenn der Cursor im Feld steht, ist der Text grau markiert.
- In den können Sie auf der Seite **Erweitert** im Bereich **Dokumentinhalt**  DATEI **anzeigen** die **Feldschattierung** einstellen.

Syntax des Bedingungsfeldes **Wenn**… **Dann**… **Sonst**… als Feldfunktion:

**{ IF { MERGEFIELD Feldname } Vergleichsoperator "Einfügungstext wenn Bedingung erfüllt" "Einfügungstext, wenn Bedingung nicht erfüllt" }**

Die **WENN**-Bedingung in Ihrem Hauptdokument hat nun als Feldfunktion folgendes Aussehen:

#### **{ IF { MERGEFIELD Umsatz } >= 300 "Sie erhalten auf alle bestellten Artikel 6% Rabatt." "Bei Bezahlung innerhalb von 10 Tagen erhalten Sie 2% Skonto." }**

Wenn Sie nun den Seriendruck starten, wird vor jedem Datensatz geprüft, ob die angegebene Bedingung erfüllt ist oder nicht. Im Serienbrief erscheint nun noch folgender Eintrag, entweder:

"Sie erhalten auf alle bestellten Artikel 6% Rabatt."

bei Kunden, deren Umsatz mindestens 300,- € beträgt; oder:

"Bei Bezahlung innerhalb von 10 Tagen erhalten Sie 2% Skonto."

bei Kunden, deren Umsatz unter 300,- € liegt.

### **Bedingungsfeld "Datensatz zusammenführen"**

Word ordnet jedem Datensatz eine Satznummer zu. Durch das Bedingungsfeld **Datensatz zusammenführen** wird diese Satznummer in das Seriendruckdokument eingefügt.

Syntax des Bedingungsfeldes **Datensatz zusammenführen** als Feldfunktion:

#### **{ MERGEREC }**.

### **Bedingungsfeld "Sequenz zusammenführen"**

Beim Ausführen der Seriendruckfunktion werden die Seriendruckdokumente automatisch durchnummeriert. Das gilt nur für die aktuell verwendeten Datensätze! Bei einer Daten-Filterung also nur für die gefilterten Adressen. Die Nummer des aktuellen Seriendruckdokuments wird in den Text eingefügt.

Syntax des Bedingungsfeldes **Sequenz zusammenführen** als Feldfunktion:

## **{ MERGESEQ }**.

### **Bedingungsfeld "Nächster Datensatz"**

Word verwendet für jede Serien-Druckseite einen einzigen Datensatz. Für den nächsten Datensatz wird ein Seitenumbruch eingefügt. Möchten Sie jedoch auf einer Seite mehrere Datensätze ausdrucken, verwenden Sie die Feldfunktion **{ NEXT }**. Ein Anwendungsbeispiel hierfür sind Adressetiketten (Bild auf der Seite 146).

Syntax des Bedingungsfeldes **Nächster Datensatz** als Feldfunktion:

**{ NEXT }**.

Beispiel:

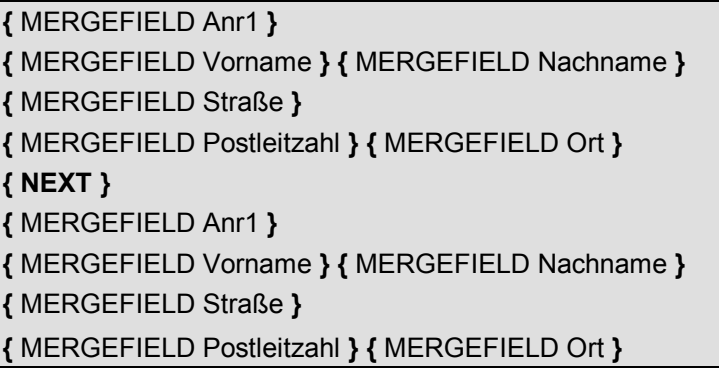

### **Bedingungsfeld "Textmarke festlegen"**

Mit diesem Bedingungsfeld weisen Sie einer neuen oder bereits bestehenden Textmarke einen Zahlenwert oder einen Text zu. Um den Inhalt der Textmarke im Serienbrief auszudrucken, müssen Sie das **REF**-Feld einfügen und den Namen der Textmarke hinzufügen (siehe Seite 139).

Syntax des Bedingungsfeldes **Textmarke festlegen** als Feldfunktion:

### **{ SET Textmarke "Text" }**.

Beispiel:

## **{ SET Bezahlung "Rechnung" }**:

Der Textmarke **Bezahlung** wird der Text **Rechnung** zugeordnet.

### **{ REF Bezahlung }**:

An dieser Stelle erfolgt im Serienbrief ein Verweis auf die Textmarke **Bezahlung** und der Text **Rechnung** wird ausgedruckt.

# **13.13 Etikettendruck**

Sie erstellen Etiketten von einer Datenquelle mit Hilfe der Seriendruck-Funktion. Es können auch mehrere Etiketten mit der gleichen Adresse bedruckt werden.

## **Etikettendruck mit der Serienbrief-Funktion**

Nachdem Sie Serienbriefe für alle Kunden erstellt haben, möchten Sie vielleicht zum Versenden auch die notwendigen Etiketten drucken.

1. Öffnen Sie ein neues, leeres Dokument und speichern Sie es unter dem Namen **Etiketten** ab.

Seriendruck starten \*  $\Box$  Briefe ○ E-Mail-Nachrichten Dmschläge... 图 Etiketten... Verzeichnis

**WE Normales Word-Dokument** 

2. Wählen Sie den Weg: Registerkarte **Sendungen**, Befehlsgruppe **Seriendruck starten**, Schaltfläche **Seriendruck starten**. Klicken Sie in dem Menü auf den Befehl **Seriendruck-Assistent…**

Am rechten Rand des Wordfensters erscheint wieder der Aufgabenbereich **Seriendruck** (Seite 121). Den Seriendruck-Assistenten starten

- 3. Im ersten Schritt wählen Sie den Dokumenttyp: **Etiketten und klicken auf - Weiter:**
- 4. **Schritt 2 von 6**: Als Startdokument soll die Option **Dokumentlayout ändern** verwendet werden.
- 5. Klicken Sie auf die Zeile Etikettenoptionen… Das folgende Dialogfeld wird angezeigt:

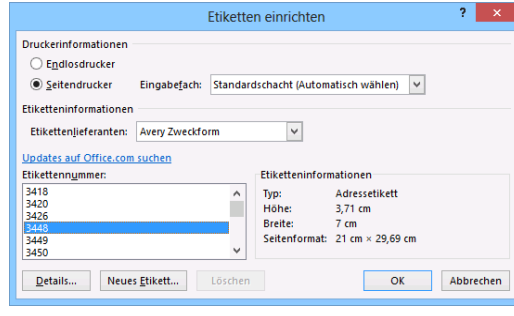

Seriendruck-Assistent mit Schritt-für-Schritt-Anweisungen..  $\rightarrow \infty$ Seriendruck Startdokument wählen Wie möchten Sie Ihre Adressetiketten einrichten? Aktuelles Dokument verwenden · Dokumentlayout ändern O Mit vorhandenem Dokument beginnen Dokumentlayout ändern Klicken Sie auf Etikettenoptionen, um<br>eine Etikettengröße zu wählen. Etikettenoptionen... Schritt 2 von 6

Etiketten auswählen auswählen auswählen Aufgabenbereich

 $\rightarrow$  Weiter: Empfänger wählen ← Zurück: Dokumenttyp wählen

- 6. Folgende Einträge müssen Sie in dem Dialogfeld entsprechend Ihrem Drucker und den zur Verfügung stehenden Etiketten vornehmen und zwar in dieser Reihenfolge:
	- a) Endlos- oder Seitendrucker (Diese Option beeinflusst die anderen Einträge!)
	- b) Einzugsart des Druckers (Schacht)
	- c) Etikettenlieferant (Hersteller)
	- d) Bestellnummer der Etiketten.
- 7. Sollten Ihre Etiketten nicht in der Liste der angebotenen Etiketten angegeben sein, klicken Sie auf die Schaltfläche Details, um in dem nebenstehenden Dialogfeld Ihre individuelle Etikettengröße zu definieren.
- 8. Schließen Sie das Dialogfeld mit [OK]. Im Dokument wurde eine Tabelle entsprechend der Etikettengröße eingerichtet.
- 9. Zusätzlich stellt Ihnen Word im Menüband die Kontextwerkzeuge **Tabellentools** mit den Registerkarten **Entwurf** und **Layou**t zur Verfügung.
- 10. Klicken Sie im Aufgabenbereich auf Weiter: Empfänger wählen.
- 11. Im dritten Schritt wählen Sie die Empfänger: **Vorhandene Liste verwenden**

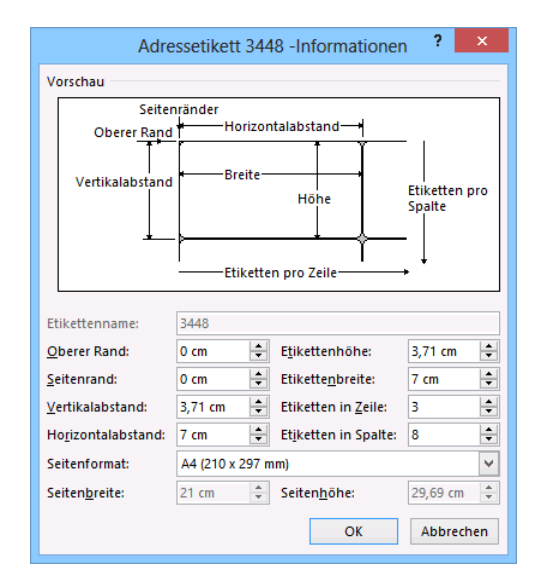

Etikett-Details

- 12. Klicken Sie auf **E Durchsuchen...** und öffnen Sie in dem Explorer-Fenster die von Ihnen angelegte Datenquelle **Angebot, Daten.mdb**.
- 13. Das Dialogfeld **Seriendruckempfänger** wird wieder geöffnet. Schließen Sie das Fenster über die Schaltfläche [OK].
- 14. Der Cursor blinkt oben links im ersten Etikett. In den anderen Zellen hat Word das Feld **Nächster Datensatz** eingetragen. Klicken Sie auf **Weiter: Ordnen Sie Ihre Etiketten an.**
- 15. Im Schritt 4 von 6 fügen Sie *nur* im ersten Etikett die Seriendruckfelder **Anrede**, **Vorname**, **Nachname**, **Strasse**, **Postleitzahl** und **Ort** ein (Seite 127). Achten Sie dabei auf Leerzeichen und Zeilenumbrüche.
- 16. Stellen Sie für den ersten Absatz **«Anrede»** den Vor-Abstand auf 1cm ein.
- 17. Markieren Sie bei gedrückter linker Maustaste den ganzen Eintrag im ersten Etikett. Stellen Sie für alle Absätze den linken Einzug auf 1 cm ein. Falls gewünscht, können Sie für den markierten Text nun auch noch die Zeichenformatierung ändern, z.B. die Schriftgröße.
- 18. Etiketten replizieren: Sie können das erste Etikett auf die anderen Zellen übertragen: Klicken Sie bei dem Schritt 4 im Aufgabenbereich auf [Alle\_Etiketten\_aktualisieren]. Das nachfolgende Bild zeigt, wie Ihr Hauptdokument aussehen sollte:

| w∃<br>н<br><b>DATFI</b><br><b>START</b>       | $\bar{a}$<br><b>FINEÜGEN</b><br><b>FNTWURF</b>       | Etiketten.docx - Word<br>VERWEISE<br>SEITENI AVOUT                                        | ÜBERPRÜFEN<br>SENDUNGEN<br>ANSICHT                                                        | <b>FNTWURF</b> | <b>TABELLENTOOLS</b><br><b>LAYOUT</b>                                                                                                    | 2                                                                                                    | 困<br>Anmelden | п     |
|-----------------------------------------------|------------------------------------------------------|-------------------------------------------------------------------------------------------|-------------------------------------------------------------------------------------------|----------------|----------------------------------------------------------------------------------------------------|----------------------------------------------------------------------------------------------------|---------------|-------|
| ÷                                             |                                                      |                                                                                           |                                                                                           |                | Seriendruck<br>Ordnen Sie Ihre Etiketten an                                                                                                    |                                                                                                    |               |       |
| «Anrede»<br>«Strasse»<br>«Postleitzahl» «Ort» | «Vorname» «Nachname»                                 | «Nächster Datensatz»«Anrede»<br>«Vorname» «Nachname»<br>«Strasse»<br>«Postleitzahl» «Ort» | «Nächster Datensatz»«Anrede»<br>«Vorname» «Nachname»<br>«Strasse»<br>«Postleitzahl» «Ort» |                | Wenn noch nicht geschehen, erstellen<br>Sie jetzt das Layout für Ihre Etiketten<br>mithilfe des ersten Etiketts auf dem<br>Blatt.<br><b>Um Ihrem Etikett</b><br>Empfängerinformationen                                                                     |                                                                                                    |               |       |
| «Strasse»                                     | «Nächster Datensatz»«Anrede»<br>«Vorname» «Nachname» | «Nächster Datensatz»«Anrede»<br>«Vorname» «Nachname»<br>«Strasse»                         | «Nächster Datensatz»«Anrede»<br>«Vorname» «Nachname»<br>«Strasse»                         |                | Etikett und dann auf eines der<br>Elemente unten.<br>目 Adressblock<br>E.<br>Grußzeile                                                                                                    | hinzuzufügen, klicken Sie in Ihr erstes                                                                                                    |               |       |
| «Postleitzahl» «Ort»<br>«Strasse»             | «Nächster Datensatz»«Anrede»<br>«Vorname» «Nachname» | «Postleitzahl» «Ort»<br>«Nächster Datensatz»«Anrede»<br>«Vorname» «Nachname»<br>«Strasse» | «Postleitzahl» «Ort»<br>«Nächster Datensatz»«Anrede»<br>«Vorname» «Nachname»<br>«Strasse» |                | □ Elektronisches Porto<br>田 Weitere Elemente<br>Nachdem Sie Ihr Etikett erstellt haben.<br>klicken Sie auf "Weiter". Dann wird<br>eine Vorschau angezeigt, und Sie<br>können jedes Etikett individuell<br>personalisieren.<br><b>Etiketten replizieren</b> |                                                                                                    |               |       |
| «Postleitzahl» «Ort»                          | «Nächster Datensatz»«Anrede»<br>«Vorname» «Nachname» | «Postleitzahl» «Ort»<br>«Nächster Datensatz»«Anrede»<br>«Vorname» «Nachname»              | «Postleitzahl» «Ort»<br>«Nächster Datensatz»«Anrede»<br>«Vorname» «Nachname»              |                | Schritt 4 von 6                                                                                                    | Sie können das Layout des ersten<br>Etiketts auf die anderen Etiketten auf<br>der Seite übertragen, indem Sie auf die<br>Schaltfläche unten klicken.<br>Alle Etiketten aktualisieren<br>→ Weiter: Vorschau auf Ihre Etiketten |               |       |
| «Strasse»<br>SEITE: 1 SEITE 1 VON 1           | <b>DB</b>                                            | «Strasse»                                                                                 | «Strasse»                                                                                 | $\sim$         | 民                                                                                                    | ← Zurück: Empfänger wählen                                                                                                    |               | 100 % |

Hauptdokument mit den Seriendruckfeldern Etiketten

19. Klicken Sie auf - Weiter: Vorschau auf Ihre Etiketten:

| $(5 - z)$<br>н<br>۰ ر                                                 | Etiketten.docx - Word                                     |                                                       | <b>TABELLENTOOLS</b>              | 7<br>ক্লি<br>п                                                                                                    |
|-----------------------------------------------------------------------|-----------------------------------------------------------|-------------------------------------------------------|-----------------------------------|----------------------------------------------------------------------------------------------------|
| <b>FINEÜGEN</b><br><b>DATEI</b><br><b>ENTWURF</b><br><b>START</b>     | SEITENLAYOUT<br>VERWEISE<br>SENDUNGEN                     | ÜBERPRÜFEN<br>ANSICHT                                 | <b>ENTWURF</b>                    | Anmelden<br>LAYOUT                                                                                                    |
| $\ddot{\pm}$<br>Herrn<br>Klaus Weber<br>Hauptstraße 3<br>10234 Berlin | Frau<br>Anita Heintz<br>Bachweg 2<br>33607 Bielefeld      | Frau<br>Waltraud Münch<br>Annastraße 4<br>90762 Fürth |                                   | Seriendruck<br>Vorschau auf Ihre Etiketten<br>Hier werden einige<br>Seriendrucketiketten angezeigt. Wenn<br>Sie weitere Etiketten in der Vorschau<br>sehen möchten, klicken Sie auf:<br>Empfänger: 1<br>kk.<br>$\rightarrow$ |
| Herrn<br><b>Frnst Walter</b><br>Allee 20<br>34123 Kassel              | Frau<br>Renate Dütsch<br>Jahnallee 59<br>04109 Leipzig    | Frau<br>Petra Luther<br>Badstraße 44<br>90762 Fürth   |                                   | D Empfänger suchen<br>Änderungen vornehmen<br>Sie können auch Ihre Empfängerliste<br>ändern:<br>Empfängerliste bearbeiten<br>Wenn Sie die Etikettenvorschau<br>beendet haben, klicken Sie Weiter.<br>Dann können Sie die     |
| Herrn<br>Bernd Gilch<br>Bahnhofstraße 78<br>41472 Neuss               | Herrn<br>Mathias Martin<br>Hauptstraße 3<br>47829 Krefeld | Herrn<br>Ralf Meyer<br>Sudetenstraße 7<br>50996 Köln  |                                   | zusammengeführten Etiketten drucken<br>oder editieren, um persönliche<br>Kommentare hinzuzufügen.                                                                                                    |
| Herrn<br>Achim Schulze<br>DB.<br>SEITE: 1 SEITE 1 VON 1               | Frau<br>Susanne Dörmann                                   | Herrn<br>Günther Fischer                              | $\overline{\mathbf{v}}$<br>團<br>▤ | Schritt 5 von 6<br>→ Weiter: Seriendruck beenden<br>← Zurück: Ordnen Sie Ihre Etiketten an<br>勗<br>100%                                                                                                    |

Ein Beispiel für Adressetiketten

20. Speichern und schließen Sie Ihr Dokument.

## **Drucken einzelner Etiketten**

Neben dem Seriendruck von Adressetiketten bietet Word noch die Option an, ein einziges Etikett oder ein ganzes Etikettenblatt mit derselben Adresse zu bedrucken:

- 1. Öffnen Sie ein neues, leeres Dokument.
- 2. Klicken Sie auf der Registerkarte **Sendungen** in der Gruppe **Erstellen** auf die Schaltfläche **Etiketten**. Das Dialogfeld **Umschläge und Etiketten** wird geöffnet.
- 3. Tragen Sie im Register **Etiketten** im Feld **Adresse** die Anschrift ein, mit der das einzelne Etikett bzw. das Etikettenblatt bedruckt werden soll.
- 4. Sie können auch hier wieder Zeichen- und Absatzformatierungen vornehmen: Markieren Sie den Text und rufen Sie mit der *rechten* Maustaste das Kontextmenü auf. Klicken Sie auf die Zeile **Schriftart** oder **Absatz** und formatieren Sie den Text.

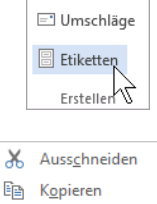

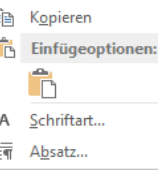

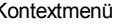

- 5. Wählen Sie unten links im Bereich **Drucken** das gewünschte Optionsschaltfeld. Haben Sie **Ein Etikett** aktiviert, teilen Sie Word noch mit, welches Etikett bedruckt werden soll, indem Sie die Zeile und Spalte angeben.
- 6. Möchten Sie einen anderen Etikettentyp als den angegebenen auswählen, klicken Sie auf **Optionen**. Das Dialogfeld **Etiketten einrichten** wird angezeigt (Seite 145). Hier können Sie einen neuen Etikettentyp auswählen oder auch individuell definieren.

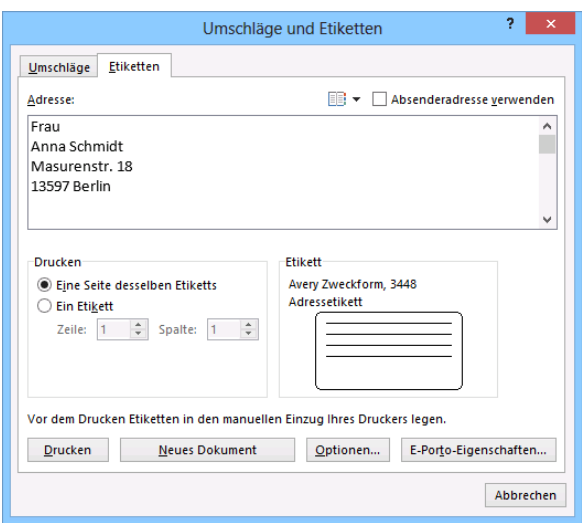

7. Klicken Sie nun auf die Schaltfläche [Neues\_Dokument]. Eine Seite desselben Etiketts oder nur ein Etikett drucken

Word erzeugt ein neues Dokument mit einer Tabelle. Je nach der unter Nummer 5 gewählten Option steht nun in jeder Zelle oder nur in einer Zelle die vorher angegebene Adresse.

| の 。<br>$\leftarrow$ $\sim$<br>w<br>н                   | Adressetiketten2 - Word                                |                                                        | <b>TABELLENTOOLS</b>     | ?<br>困<br>п<br>× |
|--------------------------------------------------------|--------------------------------------------------------|--------------------------------------------------------|--------------------------|------------------|
| <b>DATEI</b><br>EINFÜGEN<br><b>ENTWURF</b><br>START    | SENDUNGEN<br>SEITENLAYOUT<br>VERWEISE                  | ÜBERPRÜFEN<br>ANSICHT                                  | <b>ENTWURF</b><br>LAYOUT | Anmelden         |
| $\overline{+}$                                         |                                                        |                                                        |                          |                  |
| Frau<br>Anna Schmidt<br>Masurenstr, 18<br>13597 Berlin | Frau<br>Anna Schmidt<br>Masurenstr, 18<br>13597 Berlin | Frau<br>Anna Schmidt<br>Masurenstr, 18<br>13597 Berlin |                          |                  |
| Frau<br>Anna Schmidt<br>Masurenstr, 18<br>13597 Berlin | Frau<br>Anna Schmidt<br>Masurenstr, 18<br>13597 Berlin | Frau<br>Anna Schmidt<br>Masurenstr, 18<br>13597 Berlin |                          |                  |
| Frau<br>Anna Schmidt<br>Masurenstr, 18<br>13597 Berlin | Frau<br>Anna Schmidt<br>Masurenstr, 18<br>13597 Berlin | Frau<br>Anna Schmidt<br>Masurenstr, 18<br>13597 Berlin |                          |                  |
| <b>DB</b><br>SEITE 1 VON 1<br>SEITE: 1                 |                                                        | 圍                                                      | R<br>目                   | 100 %            |

Ein ganzes Etikettenblatt mit derselben Adresse

8. In diesem Dokument können Sie die Adresse in den Tabellenzellen noch beliebig formatieren und anschließend ausdrucken.

# **13.14 Hauptdokument wieder öffnen**

Angenommen, ein Hauptdokument, das mit einer Datenquelle verbunden ist, haben Sie nach dem Speichern geschlossen. Beim Öffnen dieses Dokuments fragt Word aus Sicherheitsgründen (Virus) immer nach, ob Sie den Vorgang fortsetzen möchten:

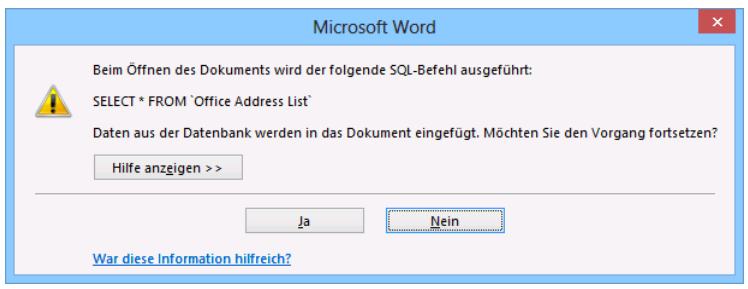

Kommt immer beim Öffnen

Klicken Sie auf die Schaltfläche **Jan damit Word das Hauptdokument öffnet und mit der** Datenbank verbindet. Wenn Sie auf **Nein** klicken, wird die Verbindung mit der Datenbank entfernt. Falls Sie aus Versehen die Schaltfläche **[Mein]** bestätigt haben, schließen Sie das Hauptdokument ohne zu speichern und öffnen Sie es erneut.

### **Datenquelle nicht gefunden**

Sollte Word die Datenquelle nicht finden, wird zunächst das rechts stehende und dann, nach einem Klick auf **TOK**, das nachfolgende Dialogfeld geöffnet, in dem Sie die Datenquelle einschließlich Pfad angeben können:

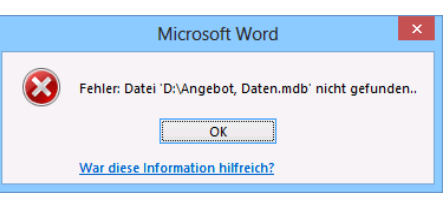

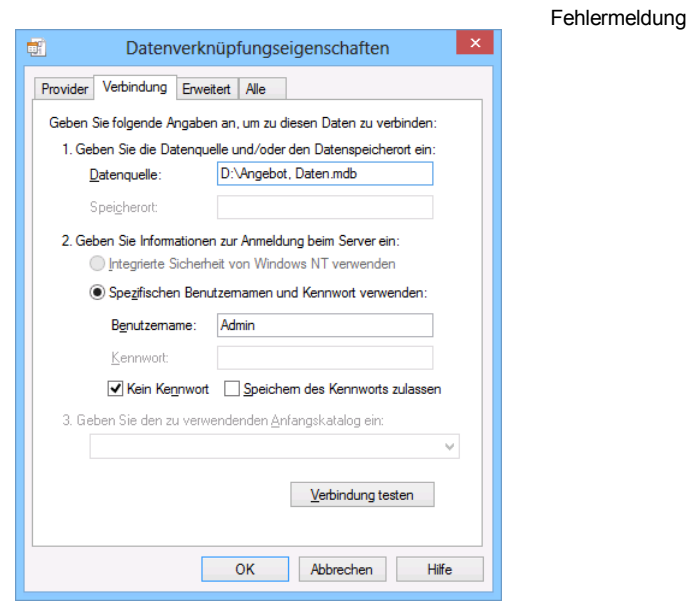

Speicherort der Datenquelle angeben

Falls nach dem Schließen des Dialogfeldes eine Verbindung zur Datenquelle immer noch nicht hergestellt werden konnte, öffnet sich die rechts stehende Dialogbox. Klicken Sie auf Datenquelle suchen], um über ein Explorer-Fenster endlich den Speicherort der Datenquelle ausfindig zu machen.<br>
Datenquelle suchen

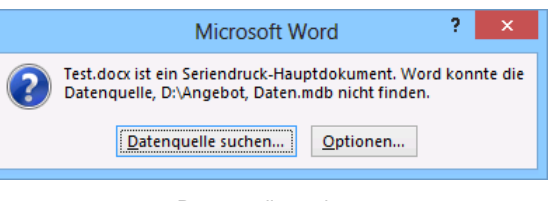

# Inhaltsverzeichnis

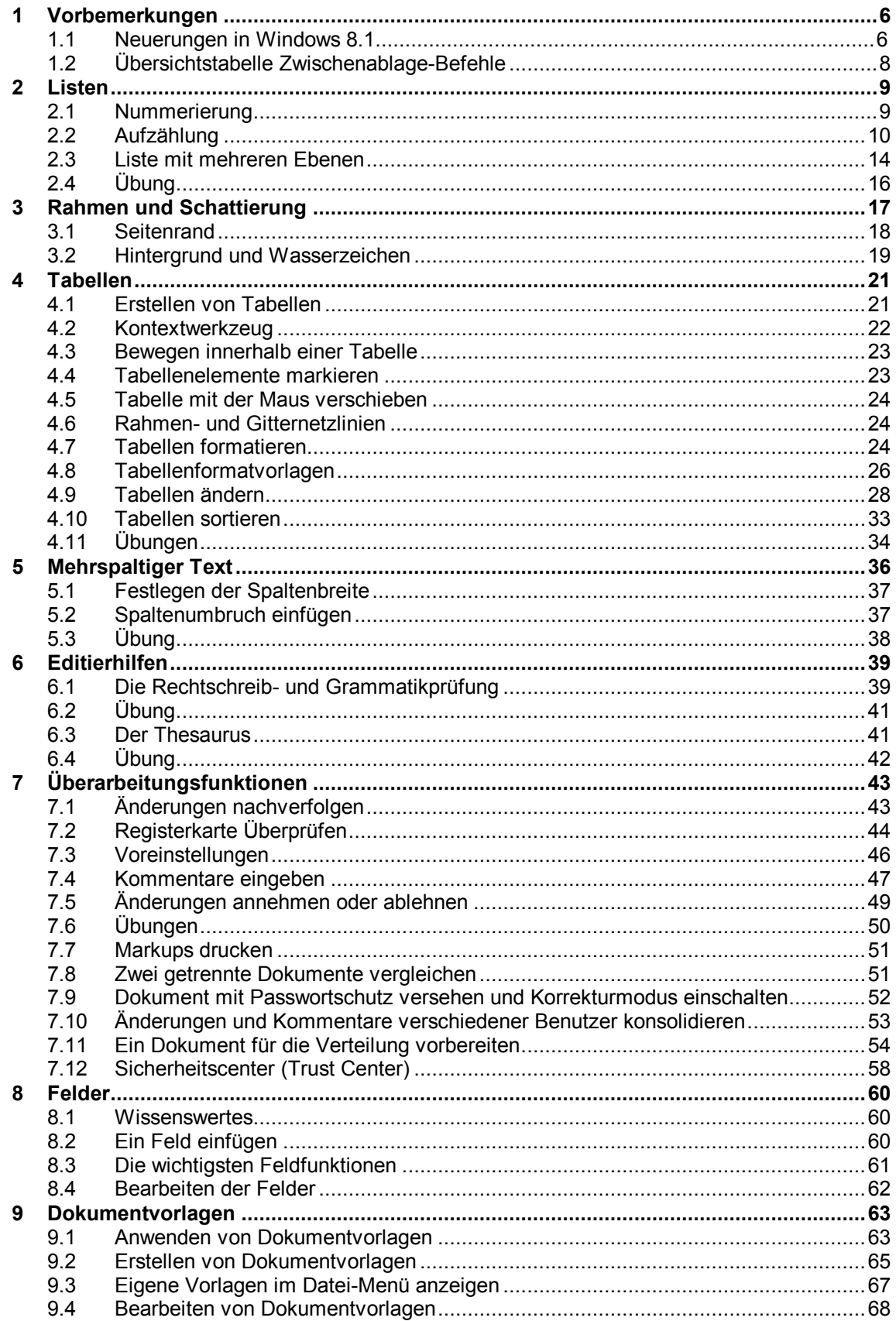

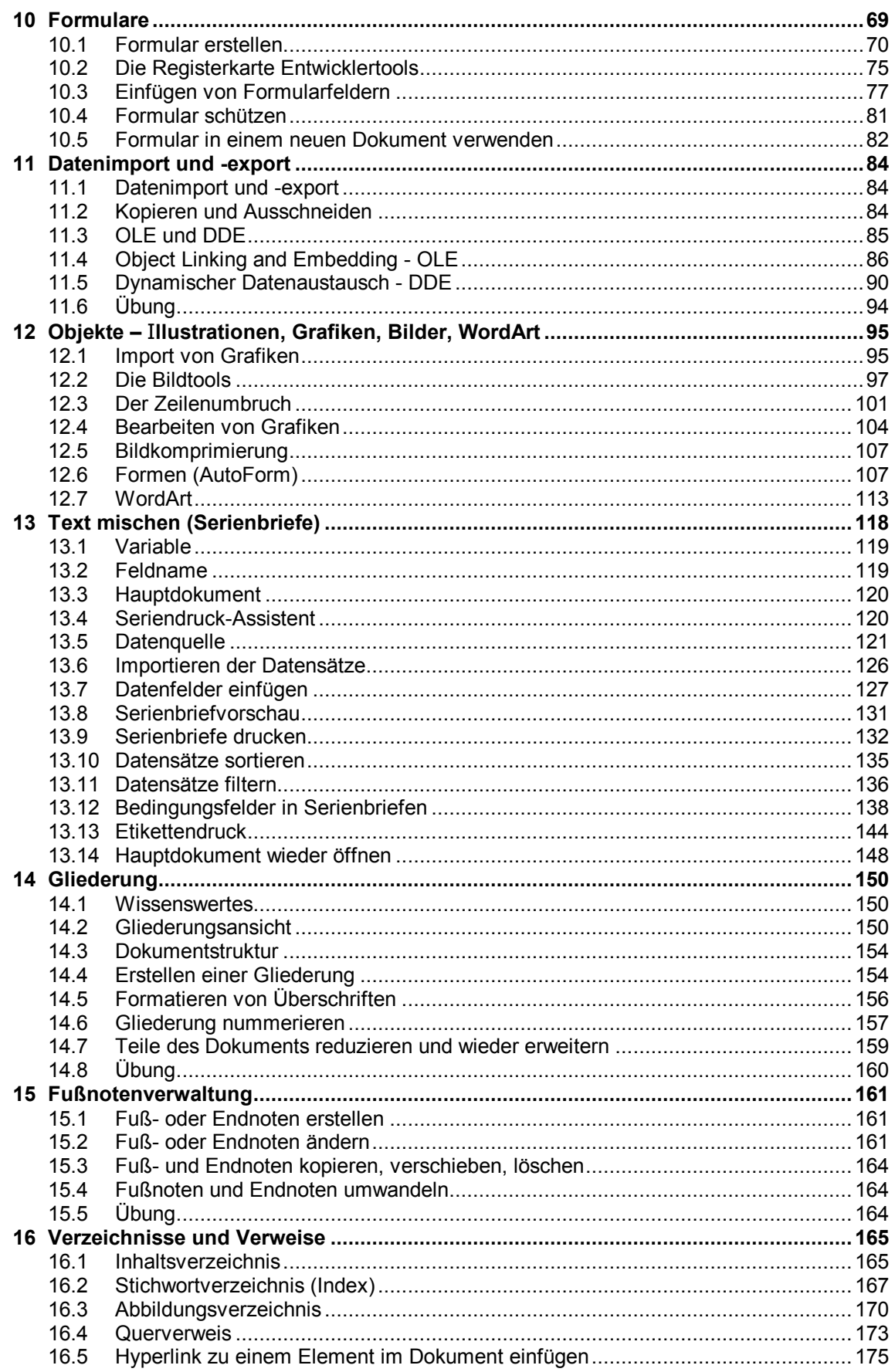

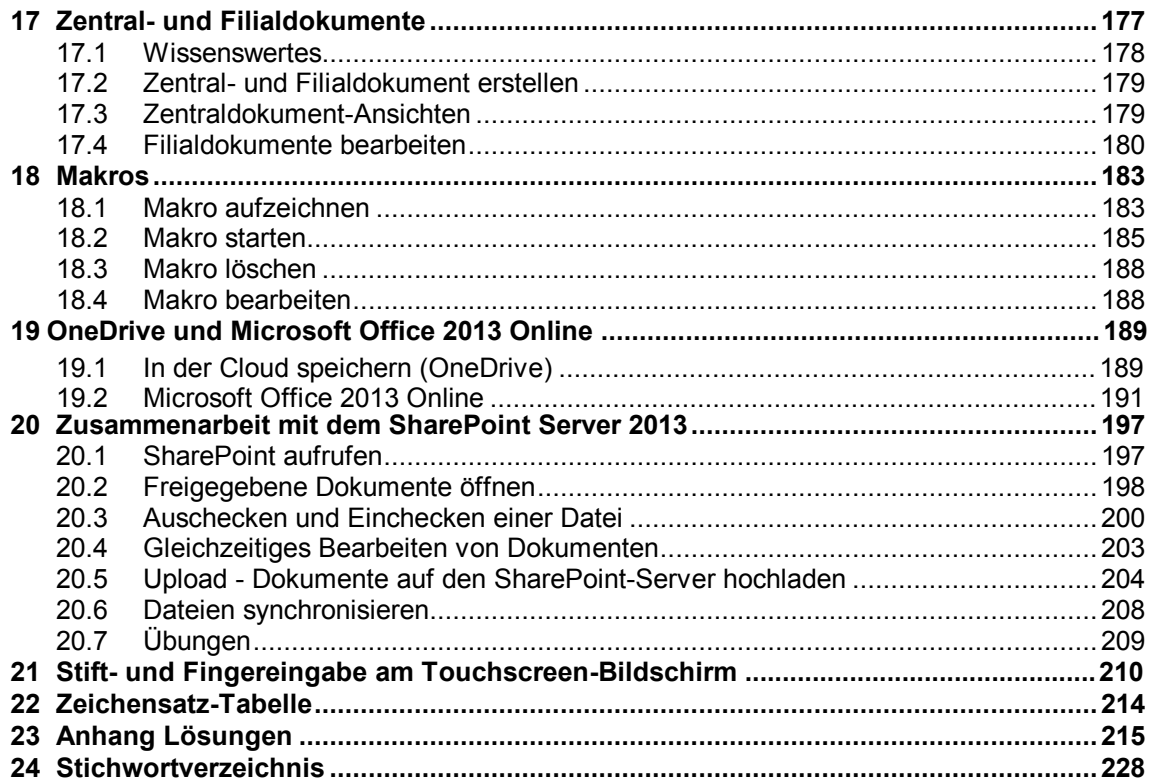